# КОМПЛЕКТ ПРОВОДНОЙ<br>ОХРАННОЙ СИГНАЛИЗАЦИИ **EXAMPRIVATE-GSM**

Руководство по эксплуатации

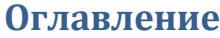

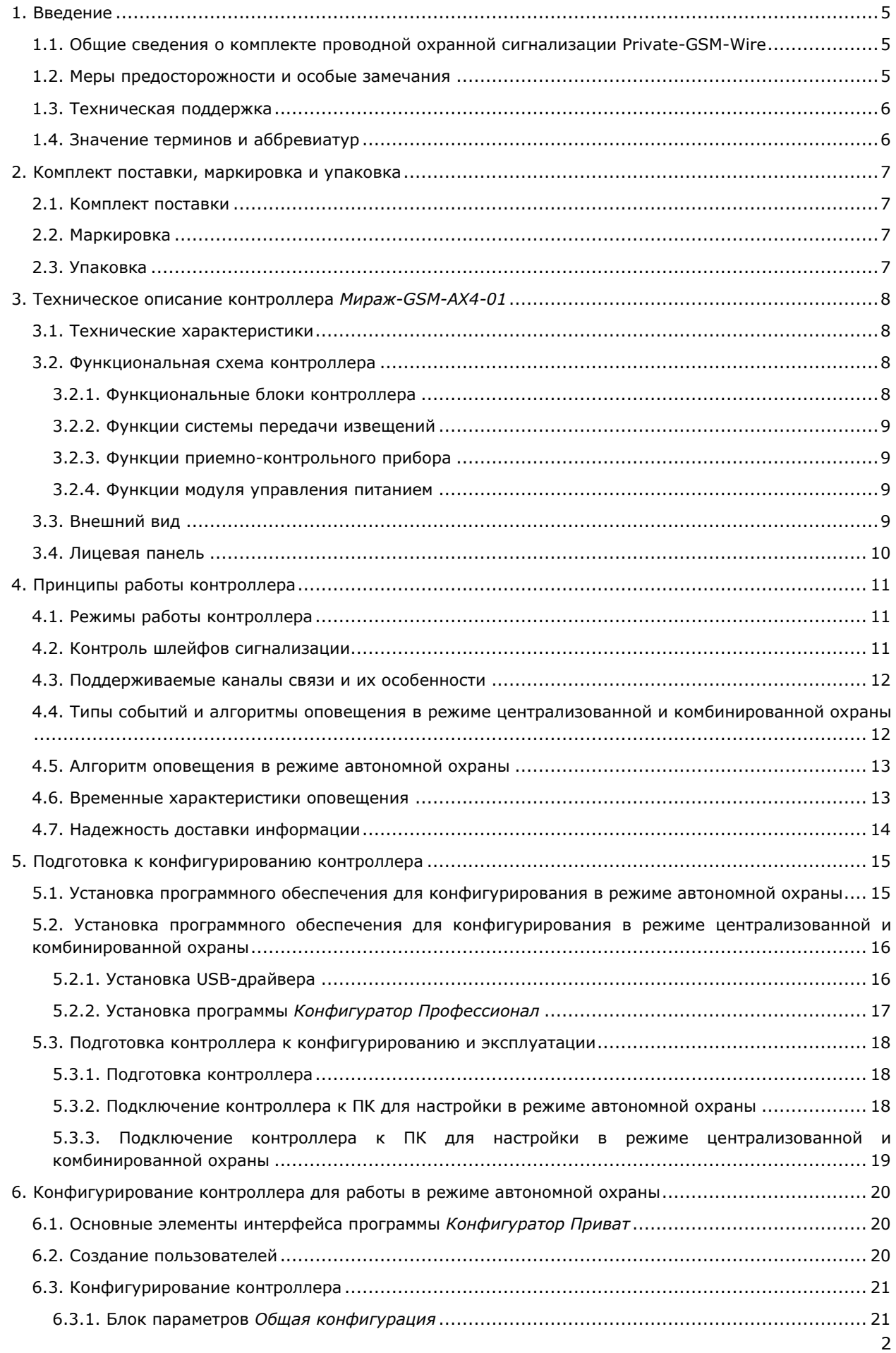

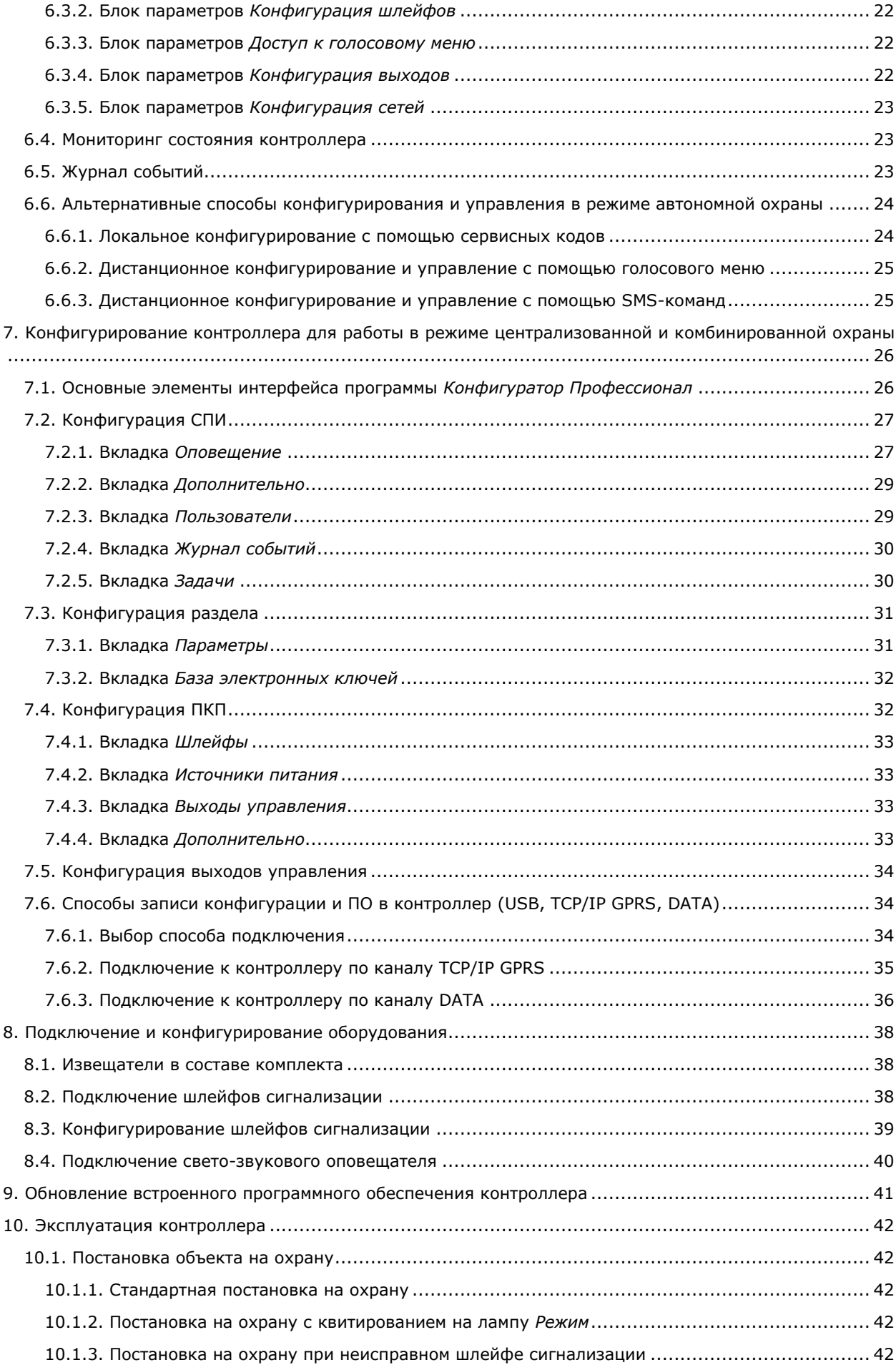

Комплект PRIVATE-GSM-WIRE: полное руководство по эксплуатации (ред. 07.10.2014)

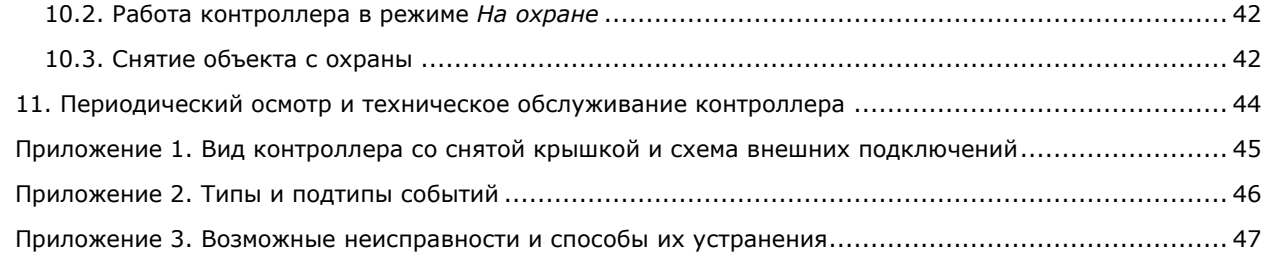

# <span id="page-4-0"></span>**1. Введение**

# <span id="page-4-1"></span>**1.1. Общие сведения о комплекте проводной охранной сигнализации Private-GSM-Wire**

Комплект Private-GSM-Wire представляет собой готовое проводное решение для охраны небольших объектов недвижимости (квартир, дач, офисов, магазинов). Комплект включает:

- контроллер *Мираж-GSM-АХ4-01* (далее *контроллер*);
- 2 извещателя магнитоконтактных (датчиков открытия двери/окна);
- 2 извещателя оптико-электронных (инфракрасных датчиков движения);
- свето-звуковой оповещатель;
- SIM-карту.

Контроллер имеет **четыре** собственных проводных шлейфа, к которым можно подключать любые проводные охранные извещатели с выходом типа *сухой контакт*, а также выходы реле ПЦН приемно-контрольных приборов.

Контроллер оснащен **двумя** выходами управления типа *открытый коллектор*, позволяющими подключать устройства оповещения и исполнительные устройства с различными электрическими характеристиками.

Решение может использоваться в режиме **автономной** охраны (с передачей извещений на сотовые телефоны пользователей в форме SMS-сообщений и/или голосовых звонков), в режиме **централизованной** охраны (с передачей извещений на ПЦН *Мираж*) и в **комбинированном** режиме (с передачей извещений как на ПЦН *Мираж*, так и на сотовые телефоны пользователей в форме SMS-сообщений).

Настоящее руководство содержит сведения о контроллере *Мираж-GSM-АХ4-01*, его конфигурировании и эксплуатации в различных режимах, а также базовые сведения о подключении и конфигурировании извещателей и свето-звукового оповещателя, входящих в состав комплекта. Дополнительные сведения об установке и эксплуатации извещателей и светозвукового оповещателя см. в соответствующих инструкциях, которые входят в состав комплекта.

### <span id="page-4-2"></span>**1.2. Меры предосторожности и особые замечания**

### **Осторожно!**

- Во избежание поражения электрическим током или возгорания запрещается эксплуатировать контроллер в следующих условиях:
	- o вне помещений;
	- o при повышенной влажности и возможности попадания жидкости внутрь корпуса;
	- o в агрессивных средах, вызывающих коррозию;
	- o при наличии токопроводящей пыли.
- Перед работами по монтажу и демонтажу контроллера отключите основной и резервный источники питания.
- Условия эксплуатации контроллера и подаваемое напряжение должны соответствовать значениям, приведенным в таблице технических характеристик (см. раздел [3.1\)](#page-7-1).
- Техническое обслуживание контроллера разрешается выполнять только после его полного обесточивания.

### **Внимание!**

- При выборе места монтажа контроллера руководствуйтесь следующими критериями:
	- o ограниченный доступ посторонних лиц;
	- o устойчивое взаимодействие с GSM-сетями.
- После транспортировки при отрицательной температуре контроллер перед включением необходимо выдержать без упаковки в нормальных условиях не менее 2 часов.
- Запрещается устанавливать SIM-карты в слоты контроллера при включенном питании.
- Не подключайте контроллер к компьютеру до установки на компьютер программного обеспечения.
- Так как в контроллере реализован алгоритм *интеллектуального запуска*, перед включением контроллера аккумуляторная батарея должна быть подключена, исправна и заряжена.
- При эксплуатации контроллера регулярно проверяйте наличие и расход финансовых средств на оплату услуг операторов сотовой связи. Это позволит избежать ошибок в настройке и эффективно использовать возможности контроллера при минимальных финансовых затратах. Запретите или ограничьте кредитную систему баланса на используемых SIM-картах.
- Для использования контроллера в режиме автономной охраны после его использования в режиме централизованной охраны или в комбинированном режиме (то есть в том случае, если он хотя бы раз настраивался в программе *Конфигуратор Профессионал*) необходимо

вернуть его настройки к заводским, нажав кнопку  $\Box$  сбросить

- При первоначальной настройке контроллера обязательно измените пароль доступа к голосовому меню (независимо от выбранного способа доступа).
- Если к выходам типа *открытый коллектор* контроллера подключена максимальная нагрузка (100 мА), то электропитание, подаваемое от персонального компьютера по USBинтерфейсу, может оказаться недостаточным. Перед подключением контроллера к персональному компьютеру для конфигурирования отключите нагрузку (лампа, сирена).
- В случае отправки контроллером 30 SMS-сообщений в течение 3 часов функция SMSоповещения блокируется на 3 часа; в случае совершения контроллером 60 звонков в течение 6 часов функция голосового оповещения блокируется на 6 часов (при настройке по умолчанию).
- При подключении контроллера к ПК по интерфейсу USB с целью конфигурирования не зажимайте кнопку тампера. Контроллер с зажатой кнопкой тампера будет подключен в режиме флеш-накопителя.

# <span id="page-5-0"></span>**1.3. Техническая поддержка**

Веб-сайт: [http://nppstels.ru.](http://nppstels.ru/)

Электронная почта: [support@nppstels.ru.](mailto:support@nppstels.ru$)

Телефон: +7 (3822) 250-911 (Томск).

### <span id="page-5-1"></span>**1.4. Значение терминов и аббревиатур**

**Квитирование** — подтверждение доставки информации.

**Раздел** — группа подключенных к контроллеру шлейфов сигнализации, соответствующая отдельному объекту в ПЦН *Мираж*.

**Рестарт** — перезапуск контроллера.

**Скрытый выключатель** — физический переключатель, используемый для постановки контроллера на охрану и снятия с охраны.

**Тампер** — датчик вскрытия корпуса контроллера.

**Шлейф сигнализации** — электрическая цепь, соединяющая выходные цепи извещателей с приемно-контрольным прибором, предназначенная для передачи на приемно-контрольный прибор извещений и для подачи на извещатели электропитания.

**Touch Memory** — система электронных ключей и считывателей, использующаяся для авторизации в охранных системах.

**АКБ** — аккумуляторная батарея.

**МУП** — модуль управления питанием.

**ПКП** — приемно-контрольный прибор.

**ПЦН** — пульт централизованного наблюдения.

**СПИ** — система передачи извещений.

**ШС** — шлейф сигнализации.

ПРИМЕЧАНИЕ. Сведения о поддерживаемых каналах связи см. в разделе [4.3.](#page-10-3)

# <span id="page-6-0"></span>**2. Комплект поставки, маркировка и упаковка**

### <span id="page-6-1"></span>**2.1. Комплект поставки**

Комплект поставки представлен в таблице 1.

Таблица 1. Комплект поставки

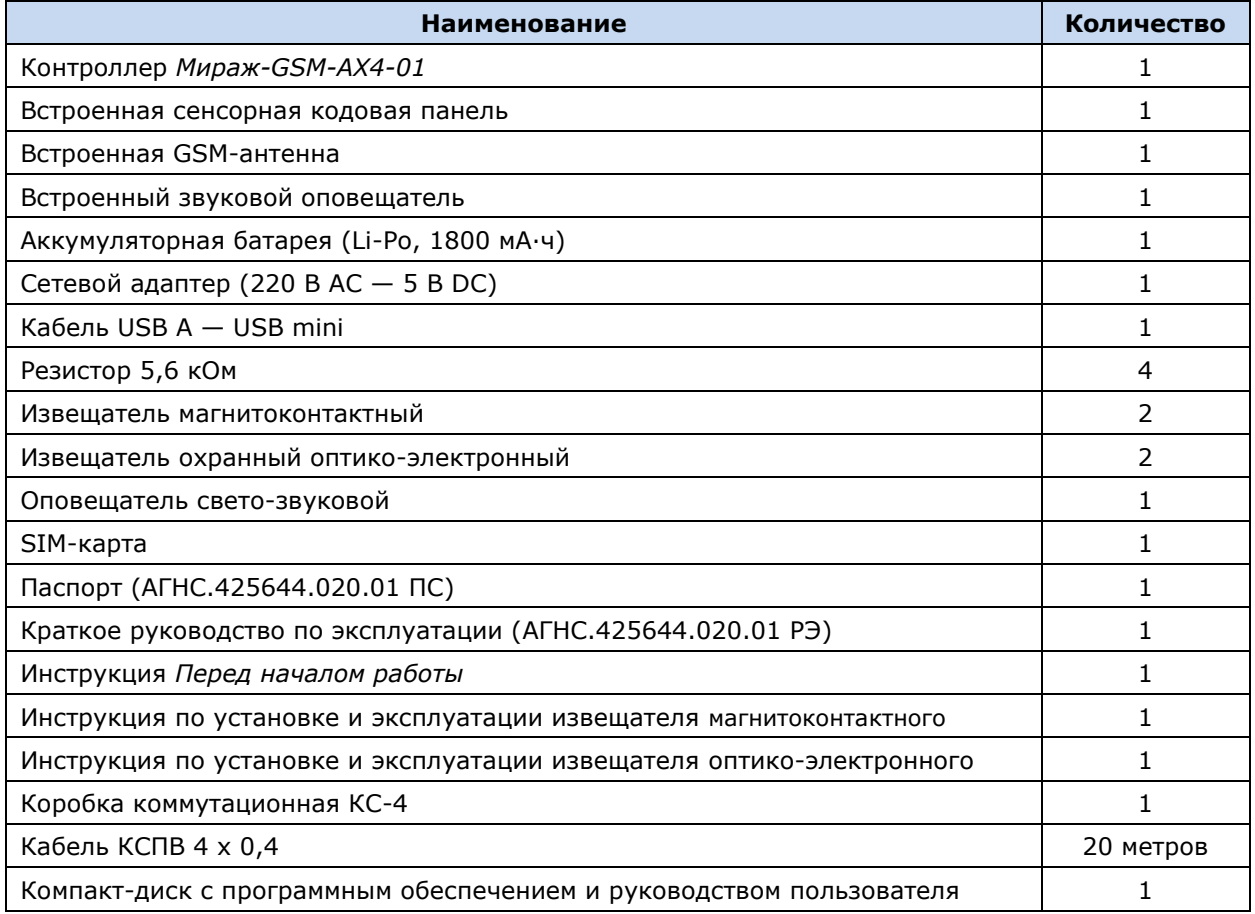

## <span id="page-6-2"></span>**2.2. Маркировка**

Маркировка на контроллере:

- модель;
- серийный номер;
- обозначения индикаторов.

Маркировка на упаковке:

- модель контроллера;
- серийный номер контроллера;
- дата выпуска контроллера;
- знак соответствия стандартам.

### <span id="page-6-3"></span>**2.3. Упаковка**

Комплект поставки (см. таблицу 1 в разделе [2.1\)](#page-6-1) укладывается в тару из картона, предназначенную для его предохранения от повреждений при транспортировке. Контроллер *Мираж-GSM-AX4-01* и оповещатель свето-звуковой *Маяк-12-КП* упакованы в отдельные полиэтиленовые пакеты для предохранения от воздействия повышенной влажности при транспортировке и хранении. Извещатели упакованы в индивидуальную тару из картона.

# <span id="page-7-0"></span>**3. Техническое описание контроллера** *Мираж-GSM-AX4-01*

# <span id="page-7-1"></span>**3.1. Технические характеристики**

Технические характеристики контроллера представлены в таблице 2. Таблица 2. Технические характеристики контроллера *Мираж-GSM-AX4-01*

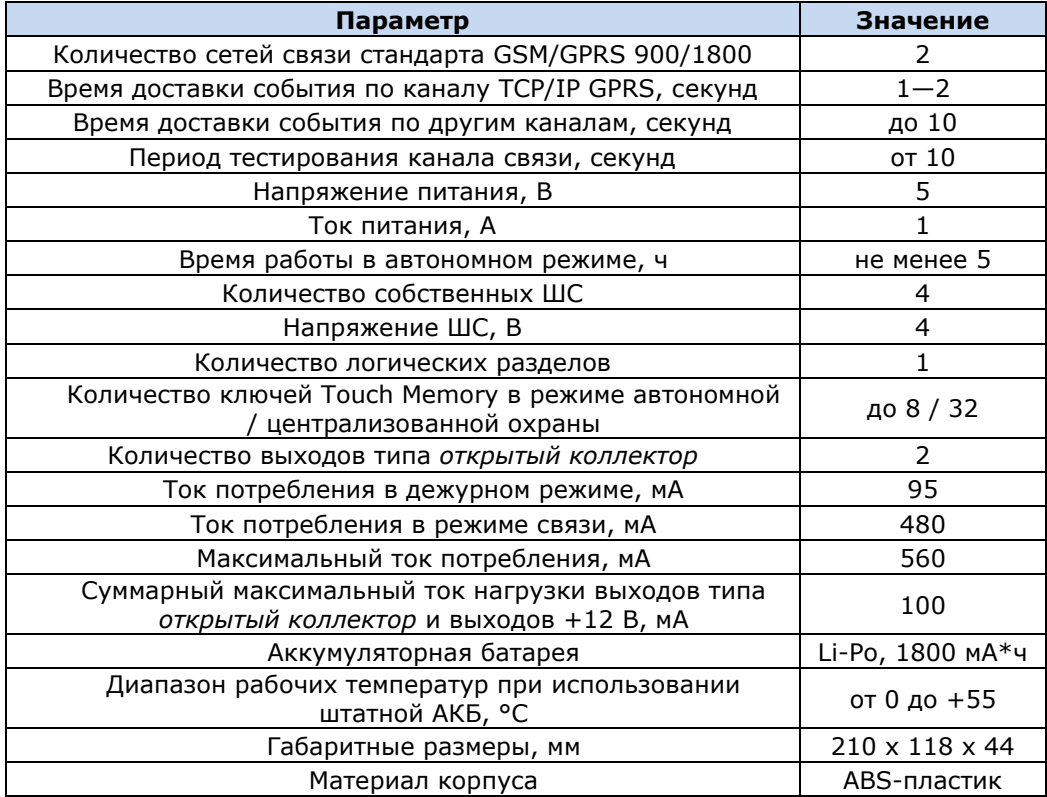

## <span id="page-7-2"></span>**3.2. Функциональная схема контроллера**

### <span id="page-7-3"></span>**3.2.1. Функциональные блоки контроллера**

Контроллер состоит из трех функциональных блоков (рис. 3.1):

- система передачи извещений (СПИ);
- приемно-контрольный прибор (ПКП);
- модуль управления питанием (МУП).

Микроконтроллер выступает в качестве связующего и управляющего звена.

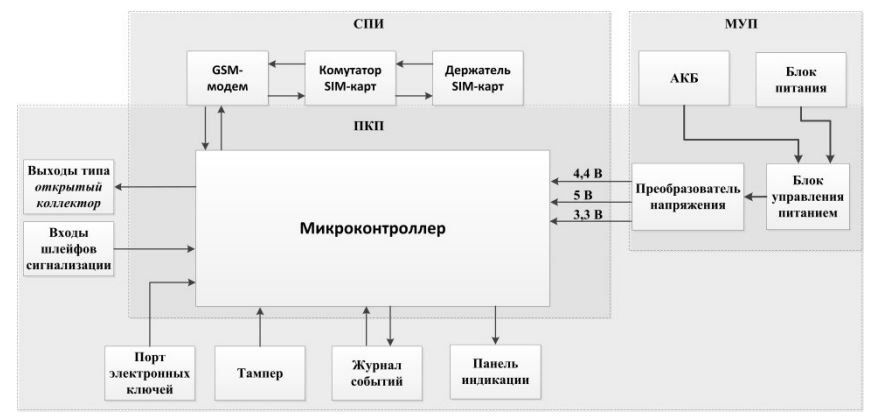

Рис. 3.1. Функциональная схема контроллера

### <span id="page-8-0"></span>**3.2.2. Функции системы передачи извещений**

- Прием извещений и реализация оповещения согласно используемым алгоритмам.
- Управление коммутатором SIM-карт.
- Поддержка двух сетей сотовой связи стандарта GSM/GPRS-900/1800.
- Двухсторонний квитируемый обмен данными между контроллером и ПЦН *Мираж* по каналу TCP/IP GPRS.
- Квитируемые передача и прием данных по каналу DATA.
- Отправка и получение SMS-сообщений, выполнение и прием голосовых звонков.
- Контроль доступности каналов связи.
- Дистанционная и локальная замена встроенного программного обеспечения контроллера.
- Автоматическое оповещение о состоянии источников питания.
- Многоуровневая защита от несанкционированного дистанционного доступа.
- Встроенная система диагностики *Мираж-Suite*.

### <span id="page-8-1"></span>**3.2.3. Функции приемно-контрольного прибора**

- Контроль охранных шлейфов сигнализации.
- Управление режимом работы с помощью встроенной сенсорной клавиатуры.
- Контроль и управление периферийными устройствами (такими как тампер, считыватель Touch Memory, панель индикации).
- Запись и чтение информации в журнале событий.
- Звуковая и световая сигнализация.

### <span id="page-8-2"></span>**3.2.4. Функции модуля управления питанием**

- Зарядка АКБ.
- Преобразование напряжения для питания микроконтроллера.

### <span id="page-8-3"></span>**3.3. Внешний вид**

Внешний вид контроллера представлен на рис. 3.2. Контроллер выполнен в корпусе из АБСпластика, состоящем из двух частей: *основания контроллера* и *крышки контроллера*, которые соединяются с помощью защелок и винта. В центре крышки контроллера находится *лицевая панель* со светодиодными индикаторами и сенсорными клавишами (см. раздел [3.4](#page-9-0)). На основании контроллера закреплена плата контроллера с интегрированным GSM-модемом (см. *[Приложение](#page-44-0)  [1](#page-44-0)*). В основании контроллера имеется отсек для АКБ, а также выполнено отверстие для провода кабелей питания и дополнительного оборудования.

ПРИМЕЧАНИЕ. Предусмотрена возможность крепления контроллера на DIN-рейку.

ПРИМЕЧАНИЕ. Схему платы контроллера и внешних подключений см. в *[Приложении 1](#page-44-0)*.

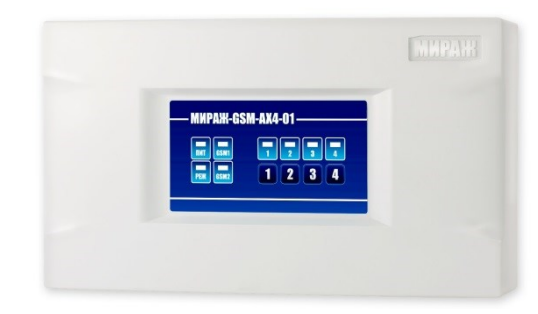

Рис. 3.2. Внешний вид контроллера (вид спереди)

# <span id="page-9-0"></span>**3.4. Лицевая панель**

На лицевой панели контроллера (рис. 3.3) расположены сенсорные клавиши (1, 2, 3, 4), а также светодиодные индикаторы, описанные в таблице 3.

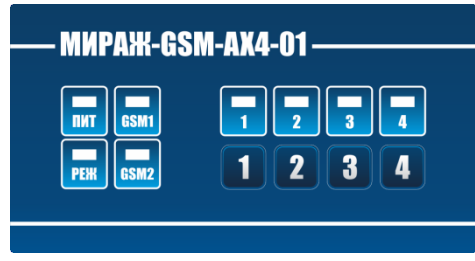

Рис. 3.3. Лицевая панель контроллера

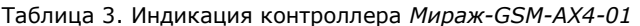

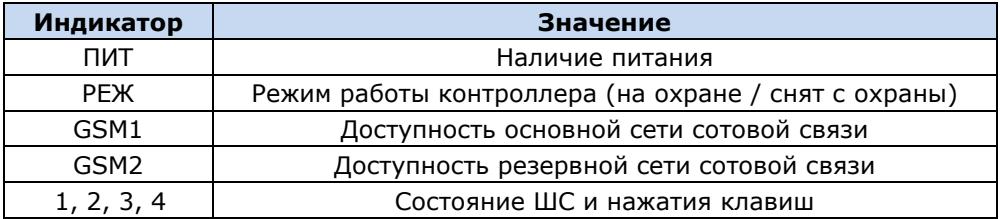

# <span id="page-10-0"></span>**4. Принципы работы контроллера**

### <span id="page-10-1"></span>**4.1. Режимы работы контроллера**

Принцип работы контроллера основан на постоянном контроле состояния ШС. Любое полученное событие сохраняется в памяти контроллера и передается на сотовые телефоны пользователей и/или ПЦН *Мираж*.

Контроллер может использоваться в режиме **автономной** охраны (с передачей событий на сотовые телефоны пользователей), в режиме **централизованной** охраны (с передачей событий на ПЦН *Мираж*) и в **комбинированном** режиме (с передачей событий как на ПЦН *Мираж*, так и на сотовые телефоны пользователей).

В режиме **автономной** охраны для оповещения используются SMS-сообщения и голосовые звонки. Настройка осуществляется локально с помощью персонального компьютера (см. раздел [6.1](#page-19-1)-6.3) или сенсорной клавиатуры (см. раздел [6.6.1](#page-23-1)) либо дистанционно с помощью голосового меню (см. раздел [6.6.2](#page-24-0)) или SMS-команд (см. раздел [6.6.3](#page-24-1)). Обновление программного обеспечение осуществляется локально с помощью персонального компьютера (см. раздел [8\)](#page-39-1).

В режиме **централизованной** охраны события передаются на ПЦН *Мираж* (см. *[Руководство](http://nppstels.ru/download/1994/)  [диспетчера ПЦН Мираж](http://nppstels.ru/download/1994/)* и *[Руководство администратора ПЦН Мираж](http://nppstels.ru/download/1993/)*, доступные на веб-сайте ООО «НПП «Стелс») по каналам TCP/IP GPRS, DATA, SMS, а канал VOICE используется для тестирования (см. раздел [4.3](#page-10-3)). Настройка и обновление программного обеспечения могут осуществляться локально по интерфейсу USB или дистанционно по каналу TCP/IP GPRS или DATA (см. раздел [7.6\)](#page-33-1).

Режим **комбинированной** охраны — использование контроллера в режиме централизованной охраны, совмещенное с передачей SMS-сообщений на сотовые телефоны пользователей.

### <span id="page-10-2"></span>**4.2. Контроль шлейфов сигнализации**

В основе работы контроллера лежит постоянный контроль сопротивления шлейфов сигнализации (ШС). Любое изменение величины сопротивления, вызванное срабатыванием извещателей или механическим повреждением ШС, превышающее заданные пределы, приводит к формированию тревожного события. При этом загорается индикатор сработавшего ШС на панели индикации и (при наличии соответствующего оборудования и настроек) включается звуковой оповещатель (сирена) и начинает мигать световой оповещатель (лампа).

Контроллер фиксирует выход сопротивления ШС за пороговые значения длительностью более 300 мс и не фиксирует выход длительностью менее 250 мс. ШС с установленным атрибутом 65 мс (*Быстрый шлейф*) срабатывают при длительности изменения сопротивления более 70 мс и не срабатывают при длительности менее 50 мс.

Пороговые значения сопротивлений шлейфов сигнализации:

- *Норма*: 4,7—6,4 кОм;
- *Тревога* (короткое замыкание): < 3,6 кОм;
- *Тревога* (обрыв): > 8,2 кОм.

Если сопротивление ШС вышло за пределы состояния *Норма* по причине неисправности, когда контроллер снят с охраны, то при его постановке на охрану формируется событие *Невзятие*.

При оповещении частных пользователей характер срабатывания (короткое замыкание или обрыв) не указывается.

Все события сохраняются в памяти контроллера и передаются на сотовые телефоны пользователей. Для дистанционного оповещения используются SMS-сообщения и голосовые звонки.

<span id="page-10-3"></span>ШС с атрибутом *Круглосуточный* всегда остаются на охране независимо от режима работы контроллера (на охране / снят с охраны).

### <span id="page-11-0"></span>**4.3. Поддерживаемые каналы связи и их особенности**

В режиме централизованной охраны для обмена данными между контроллером и ПЦН *Мираж* используются каналы GPRS, SMS и DATA. В режиме автономной охраны для оповещения пользователей используются каналы SMS и VOICE. В комбинированном режиме для обмена данными между контроллером и ПЦН *Мираж* используются каналы GPRS, SMS и DATA, а для оповещения пользователей — канал SMS. Краткая характеристика каналов связи приведена в таблице 4.

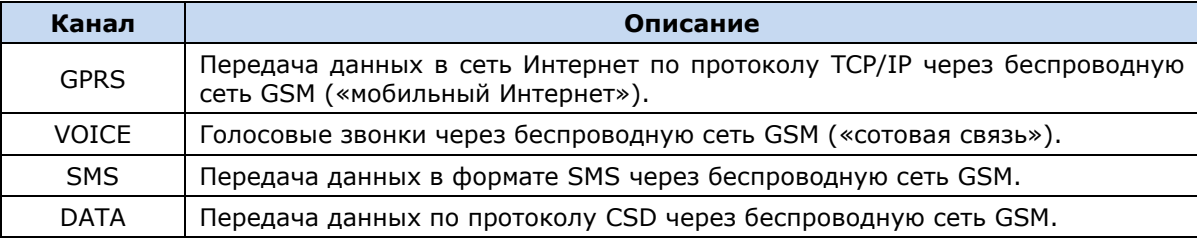

Таблица 4. Каналы связи, поддерживаемые контроллером *Мираж-GSM-AX4-01*

Каналы TCP/IP GPRS, DATA и VOICE являются **квитируемыми**: в случае успешного получения данных на стороне приема контроллеру отправляется подтверждение получения. Канал SMS является **неквитируемым**, то есть обратная связь о получении данных, отправленных по этому каналу, отсутствует.

Подробные сведения об особенностях различных каналов связи, использовании селективного контроля каналов и контроля над возможным подавлением объектового оборудования с помощью ПЦН *Мираж* (в режиме централизованной охраны и в комбинированном режиме) см. в *Руководстве администратора ПЦН Мираж 4.11*, которое можно [загрузить](http://nppstels.ru/download/1993/) с веб-сайта ООО «НПП «Стелс» (разделы 2.1, 4.9).

# <span id="page-11-1"></span>**4.4. Типы событий и алгоритмы оповещения в режиме централизованной и комбинированной охраны**

Все события, фиксируемые контроллером, делятся на системные и тревожные. К **тревожным событиям** относятся срабатывания ШС, а также возможное подавление оборудования. **Системные события** — все остальные (относятся к функционированию системы как таковой). В режиме централизованной охраны для оповещения по системным и тревожным событиям используются два различных алгоритма, разработанные исходя из приоритетов. При оповещении о системных событиях приоритет — гарантированная доставка информации с минимальными финансовыми затратами (рис. 4.1). При оповещении о тревожных событиях приоритет гарантированная доставка информации за минимальное возможное время (рис. 4.2). На рисунках представлен порядок перехода к следующему каналу связи в случае неполучения квитанции о доставке (при использовании двух сетей GSM-связи).

ПРИМЕЧАНИЕ. Так как канал SMS не является квитируемым, то переход к следующему шагу после отправки SMS-сообщения происходит независимо от успешности его доставки.

ПРИМЕЧАНИЕ. Реализация алгоритма в каждом конкретном случае зависит от того, какие каналы связи используются.

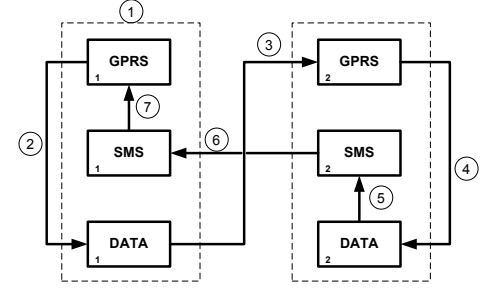

Рис. 4.1. Алгоритм оповещения о системных событиях

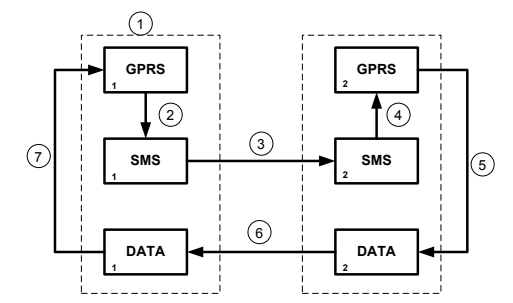

Рис. 4.2. Алгоритм оповещения о тревожных событиях

Если в ходе всего цикла событие не было успешно доставлено (контроллер не получил квитанцию о доставке), то цикл начинает выполняться с начала через 120 секунд. Интервал между последующими попытками лонгируется (каждый раз удваивается) в целях экономии денежных средств. Далее попытки выполняются с интервалом 2 часа до установки связи.

### <span id="page-12-0"></span>**4.5. Алгоритм оповещения в режиме автономной охраны**

Оповещение в режиме автономной охраны осуществляется с помощью SMS-сообщений и/или голосовых звонков на сотовые телефоны пользователей. При настройке контроллера в программе *Конфигуратор Приват* можно выбрать способ оповещения (нет оповещения, только SMSсообщение, только звонок, комбинация SMS-сообщения и звонка) по каждому типу событий для каждого пользователя (см. раздел [6.2\)](#page-19-2).

Если отправить сообщение или выполнить звонок по основной GSM-сети не удалось, контроллер попытается сделать это по резервной сети. Если резервная сеть также оказалась недоступна, то контроллер через 2 минуты вернется на основную сеть для повторной попытки и т. д. Для экономии финансовых средств интервал между попытками лонгируется (каждый раз удваивается) до тех пор, пока не достигнет 32 минут. Далее попытки выполняются с интервалом 32 минуты до установки связи.

SMS-сообщение является неквитируемым каналом оповещения, то есть контроллер не получает обратной связи о том, что отправленное сообщение получено пользователем. Таким образом, повторная отправка SMS-сообщения выполняется только в том случае, если его не удалось отправить самому контроллеру (по причине недоступности GSM-сети, недостатка финансовых средств и т. д.).

Голосовой звонок является квитируемым каналом (с обратной связью о получении). Контроллер выполняет звонок повторно, пока он не будет принят пользователем.

Алгоритм оповещения в режиме автономной охраны схематически представлен на рис. 4.3.

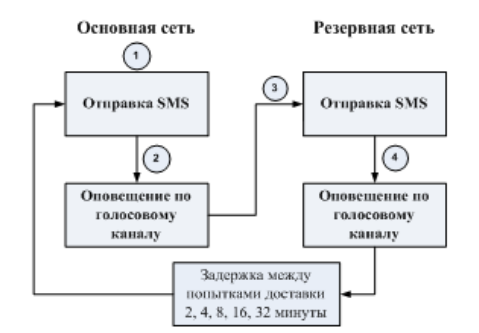

Рис. 4.3. Алгоритм оповещения в режиме автономной охраны

### <span id="page-12-1"></span>**4.6. Временные характеристики оповещения**

В приведенных ниже таблицах 5 и 6 указаны типовые временные значения, характерные для функционирования сетей сотовой связи в штатном режиме. Однако необходимо учитывать, что время установки коммутируемого соединения (первый этап) зависит от текущей загруженности сети связи и приемного оборудования. Перегрузка сотовых сетей увеличивает время доставки событий. Использование для приема событий одного модема при значительном количестве объектов может привести к превышению нагрузочной способности пультового оборудования и увеличению времени реакции ПЦН *Мираж* на тревожное событие.

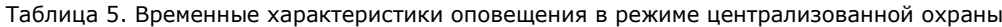

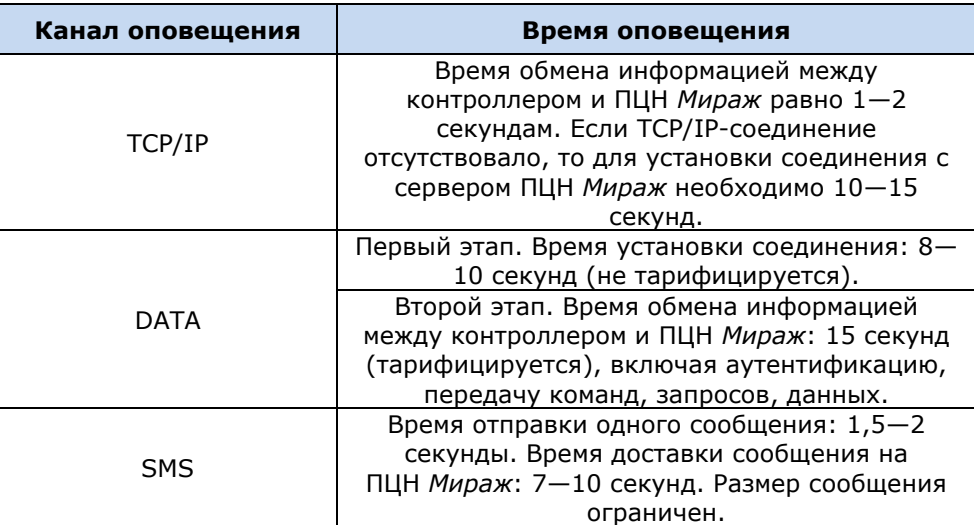

Таблица 6. Временные характеристики оповещения в режиме автономной охраны

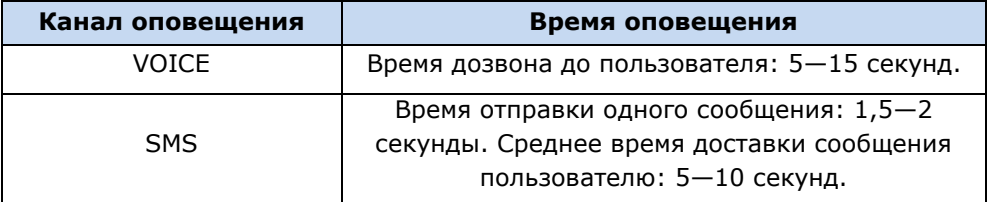

### <span id="page-13-0"></span>**4.7. Надежность доставки информации**

Надежность доставки информации обеспечивается описанными ниже факторами.

- Использование двух сетей сотовой связи и различных каналов передачи сообщений (TCP/IP GPRS, SMS, VOICE, DATA).
- Двусторонний обмен информацией с квитированием (подтверждением доставки) по каналам GPRS TCP/IP, VOICE, DATA.
- Уникальные алгоритмы управления каналами связи и методы передачи информации, оптимизированные для задач охранно-пожарного мониторинга.
- Собственный протокол передачи данных с шифрованием.
- Собственный стек протоколов TCP/IP.
- Интенсивное тестирование работоспособности оборудования и доступности каналов связи во всех режимах работы для своевременного выявления неисправностей и создания радиопомех злоумышленниками (подавления оборудования).

# <span id="page-14-0"></span>**5. Подготовка к конфигурированию контроллера**

# <span id="page-14-1"></span>**5.1. Установка программного обеспечения для конфигурирования в режиме автономной охраны**

Для настройки контроллера в режиме автономной охраны установите на ПК необходимое программное обеспечение, выполнив описанные ниже действия.

- 1. Запустите файл Privat\_Setup\_Х.exe (где Х номер версии), который можно найти на компакт-диске, входящем в комплект поставки, или загрузить с веб-сайта ООО «НПП «Стелс».
- 2. В открывшемся окне (рис. 5.1) выберите компоненты программного обеспечения, которые будут установлены, и нажмите кнопку *Далее*.

**Внимание!** Если вы устанавливаете программное обеспечение ООО «НПП «Стелс» на этот ПК в первый раз, **обязательно установите библиотеку MS .NET Framework и драйвер USB**! Если эти компоненты уже установлены на ПК, от их установки можно отказаться.

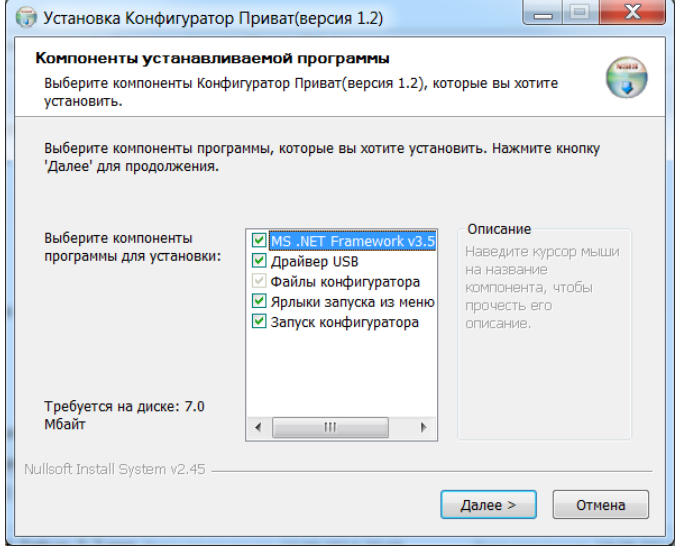

Рис. 5.1. Выбор компонентов ПО для установки

3. В следующем окне (рис. 5.2) укажите путь к папке установки программы *Конфигуратор Приват* (рекомендуется использовать путь, указанный по умолчанию) и нажмите кнопку *Установить*.

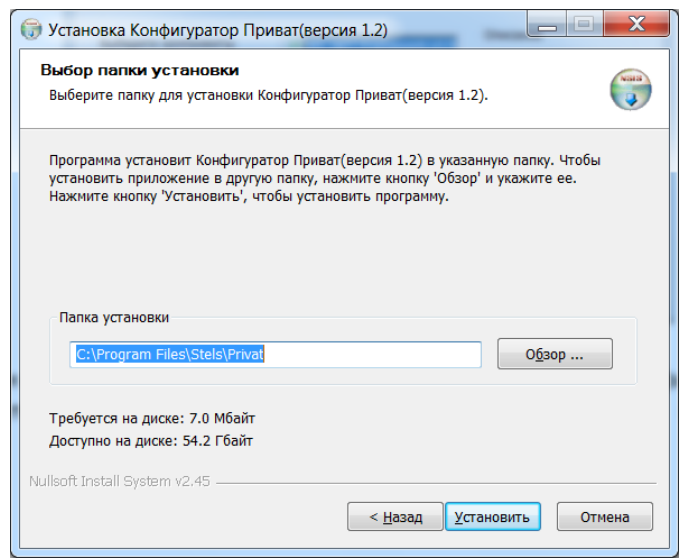

Рис. 5.2. Выбор пути

# <span id="page-15-0"></span>**5.2. Установка программного обеспечения для конфигурирования в режиме централизованной и комбинированной охраны**

### <span id="page-15-1"></span>**5.2.1. Установка USB-драйвера**

Для подключения оборудования производства ООО «НПП «Стелс» к ПК по интерфейсу USB на ПК должен быть установлен специальный USB-драйвер. Этот драйвер можно найти на компактдиске, входящем в комплект поставки (в папке Driver), или загрузить с веб-сайта ООО «НПП «Стелс» для 32-[разрядной](http://nppstels.ru/download/1178/) или для 64-[разрядной](http://nppstels.ru/download/905/) версии ОС Windows. Для установки USBдрайвера выполните описанные ниже действия.

1. При первом подключении контроллера к ПК по интерфейсу USB в области уведомлений (в правой нижней части экрана) появится уведомление *Программное обеспечение для устройства не было установлено* (рис. 5.3).

| Программное обеспечение для устройства не было установлено $\frac{1}{2}$ X<br>Щелкните здесь для просмотра подробностей. |                           |  |     |
|----------------------------------------------------------------------------------------------------|---------------------------|--|-----|
|                                                                                                    | $RU \triangle \mathbb{R}$ |  | (b) |

Рис. 5.3. Уведомление об отсутствии USB-драйвера

2. Щелкните по уведомлению левой кнопкой мыши и в открывшемся окне *Установка драйверов* нажмите кнопку *Закрыть* (рис. 5.4).

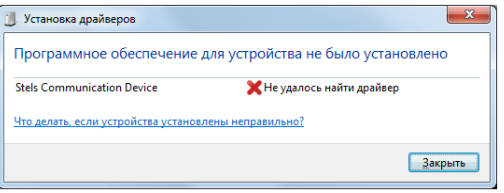

Рис. 5.4. Окно *Установка драйверов*

3. Откройте окно *Диспетчер устройств* (меню *Пуск —> Панель управления —> Диспетчер устройств*). В дереве устройств щелкните правой кнопкой мыши по строке Stels Communication Device и в появившемся меню выберите *Обновить драйверы* (рис. 5.5).

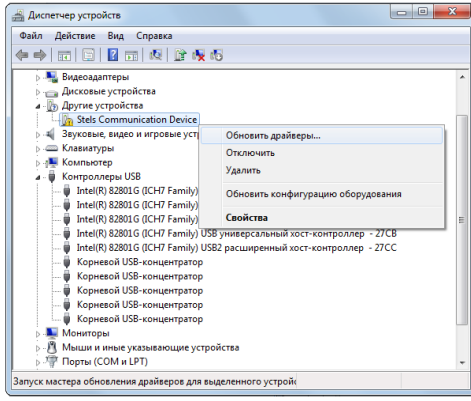

Рис. 5.5. Окно *Диспетчер устройств*

4. В открывшемся окне *Обновление драйверов* щелкните левой кнопкой мыши по надписи *Выполнить поиск драйверов на этом компьютере* (рис. 5.6).

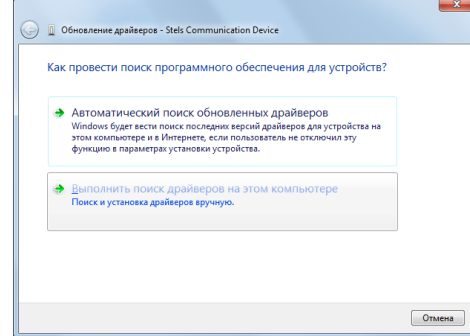

Рис. 5.6. Выбор установки драйвера вручную

5. В открывшемся окне поиска драйверов укажите путь к папке Driver на компакт-диске из комплекта поставки или к папке, в которую драйвер был загружен с веб-сайта ООО «НПП «Стелс», и нажмите кнопку *Далее* (рис. 5.7).

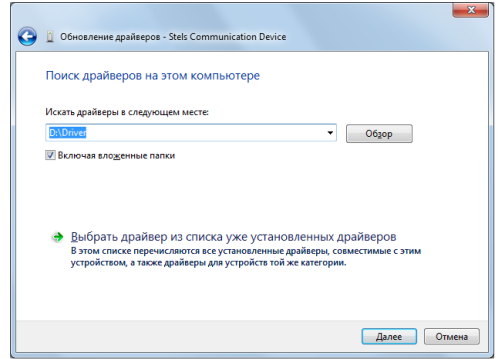

Рис. 5.7. Выбор пути к папке Driver

6. Начнется процесс установки драйвера. Когда появится предупреждение операционной системы о том, что проверить издателя драйвера не удалось, щелкните левой кнопкой мыши по надписи *Все равно установить этот драйвер* (рис. 5.8).

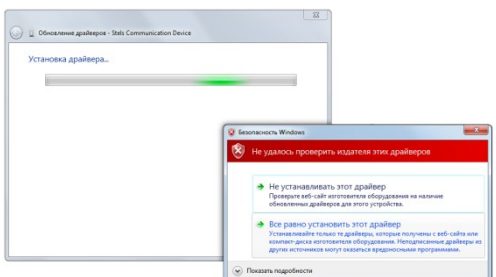

Рис. 5.8. Предупреждение операционной системы

7. По окончании установки откроется окно с уведомлением о том, что драйвер установлен. Нажмите в нем кнопку *Закрыть*. После установки драйвера в окне *Диспетчер устройств* появится строка *Устройство серии Мираж USB* (рис. 5.9).

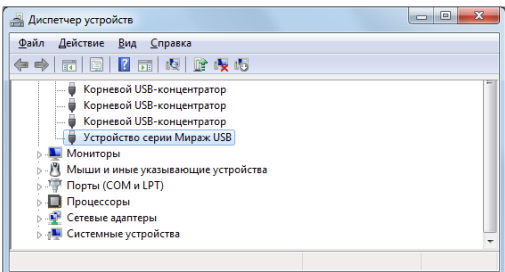

Рис. 5.9. Отображение устройства с установленным USB-драйвером

### <span id="page-16-0"></span>**5.2.2. Установка программы** *Конфигуратор Профессионал*

Для настройки контроллера в режиме централизованной или комбинированной охраны установите на ПК программу *Конфигуратор Профессионал*. Установочный файл программы можно [загрузить](http://nppstels.ru/support/konf/) с веб-сайта ООО «НПП «Стелс» или получить на компакт-диске по запросу на групповой комплект оборудования.

Для того чтобы установить программу, запустите ее установочный файл и следуйте появляющимся на экране инструкциям.

### <span id="page-17-0"></span>**5.3. Подготовка контроллера к конфигурированию и эксплуатации**

### <span id="page-17-1"></span>**5.3.1. Подготовка контроллера**

**Внимание!** Перед вводом контроллера в эксплуатацию ознакомьтесь с мерами предосторожности и особыми замечаниями (см. раздел [1.2](#page-4-1)) и соблюдайте их!

1. Используйте SIM-карту, входящую в комплект поставки (уже установлена в держатель SIM-карт № 1 контроллера), или другую (приобретенную самостоятельно) для организации подключения по сети GSM 1 контроллера. Для организации подключения по сети GSM 2 контроллера используйте SIM-карту другого оператора сотовой связи, которую необходимо приобрести самостоятельно.

**Внимание!** Если на SIM-картах отключен запрос PIN-кода или задан PIN-код 9999, их можно установить в держатели сразу. Если на SIM-картах задан другой PIN-код, необходимо предварительно указать его в программе *Конфигуратор Приват* и записать конфигурацию в контроллер, в противном случае SIM-карты могут быть заблокированы при попытке регистрации в сети с неверным PIN-кодом.

ПРИМЕЧАНИЕ. Запрос PIN-кода SIM-карты, входящей в комплект, отключен. SIM-карта привязана по идентификатору IMEI к контроллеру и не может функционировать в других устройствах.

Снимите крышку контроллера. Для этого сначала выкрутите винт (рис. 5.10 а), а затем нажмите на защелки и отсоедините крышку от основания (рис. 5.10 б).

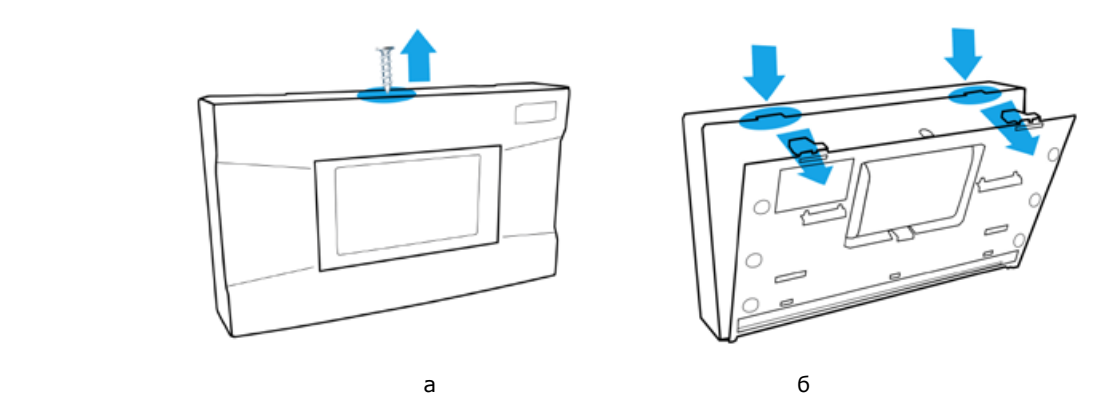

Рис. 5.10. Снятие крышки контроллера

2. Подключите кабель аккумуляторной батареи (АКБ) к разъему (см. схему в *[Приложении](#page-44-0) 1*).

**Внимание!** При подключении контроллера к ПК по интерфейсу USB с целью конфигурирования не зажимайте кнопку тампера. Контроллер с зажатой кнопкой тампера будет подключен в режиме флеш-накопителя.

### <span id="page-17-2"></span>**5.3.2. Подключение контроллера к ПК для настройки в режиме автономной охраны**

- 1. Запустите программу *Конфигуратор Приват*.
- 2. Подключите контроллер к ПК с помощью кабеля USB mini-USB (см. схему в *[Приложении 1](#page-44-0)*). В открывшемся окне *Вопрос* нажмите кнопку *Да* (рис. 5.11).

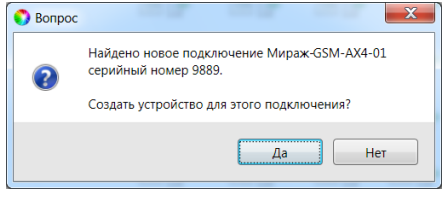

Рис. 5.11. Окно *Вопрос*

3. В открывшемся окне *Мастер создания устройства* задайте начальные параметры (рис. 5.12).

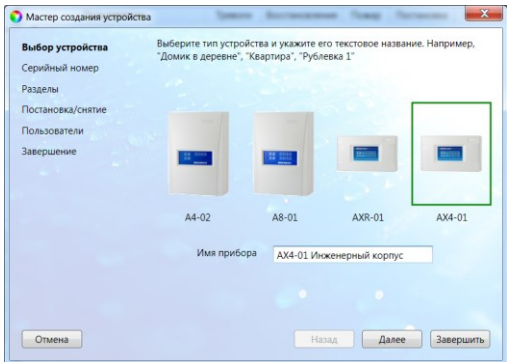

Рис. 5.12. Мастер создания устройства

Подключенные контроллеры отображаются в **списке устройств**. Для того чтобы открыть его, в меню *Главная* выберите *Список устройств* (рис. 5.13). Для настройки контроллера необходимо сделать его активным. Для этого дважды щелкните по его строке левой кнопкой мыши **или** выделите его в списке и нажмите кнопку *Сделать активным*. Для удаления контроллера выделите

его в списке и нажмите кнопку .

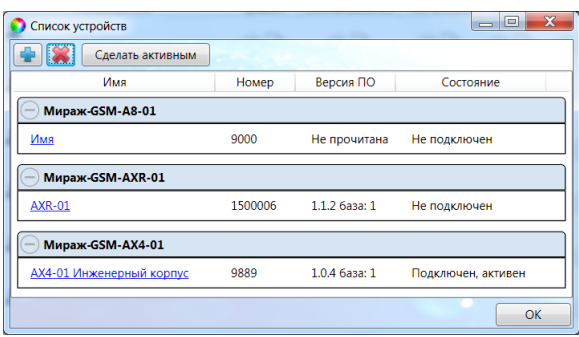

Рис. 5.13. Окно *Список устройств*

<span id="page-18-0"></span>**5.3.3. Подключение контроллера к ПК для настройки в режиме централизованной и комбинированной охраны**

- 1. Запустите программу *Конфигуратор Профессионал*.
- 2. Подключите контроллер к ПК с помощью кабеля USB mini-USB (см. схему в *[Приложении](#page-44-0)  [1](#page-44-0)*).
- 3. При подключении контроллера к ПК с запущенной программой *Конфигуратор Профессионал* появится окно *Найдено новое подключение* (рис. 5.14), в котором будут автоматически установлены параметры контроллера (тип и серийный номер). В этом окне также можно загрузить шаблон настроек контроллера, сохраненный ранее, установив соответствующий флажок и выбрав номер шаблона из раскрывающегося списка. Задав необходимые параметры, нажмите кнопку *ОК*.

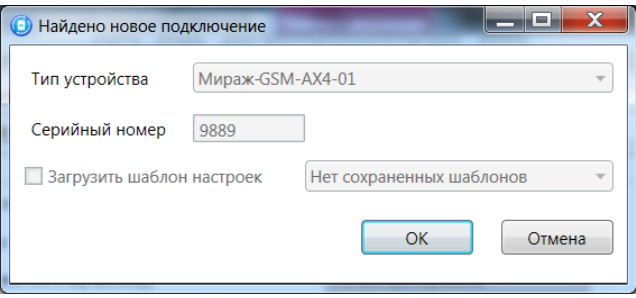

Рис. 5.14. Окно *Найдено новое подключение*

# <span id="page-19-0"></span>**6. Конфигурирование контроллера для работы в режиме автономной охраны**

### <span id="page-19-1"></span>**6.1. Основные элементы интерфейса программы** *Конфигуратор Приват*

Основное окно программы *Конфигуратор Приват* содержит несколько вкладок. В основном окне независимо от выбранной вкладки отображается следующая **информация об активном контроллере** (рис. 6.1):

- состояние подключения контроллера к программе *Конфигуратор Приват*;
- способ подключения;
- серийный номер;
- версия встроенного программного обеспечения;
- тип устройства.

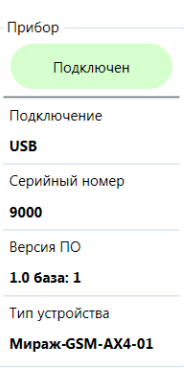

Рис. 6.1. Панель с информацией о контроллере

Независимо от выбранной вкладки в основном окне отображаются также описанные ниже **кнопки** (рис. 6.2).

*Записать:* запись заданных в программе *Конфигуратор Приват* параметров настройки в контроллер.

*Прочитать:* загрузка параметров настройки из контроллера в программу *Конфигуратор Приват*;

*Записать ПО:* запись в контроллер другой версии встроенного программного обеспечения; *Сбросить:* сброс параметров контроллера к заводским значениям.

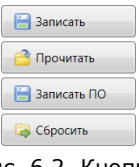

Рис. 6.2. Кнопки

Создание пользователей, настройка контроллера и подключение радиоизвещателей выполняются в программе *Конфигуратор Приват* на вкладках *Пользователи*, *Конфигурация* и *Датчики*, а также в меню *Настройки*.

После задания параметров в программе *Конфигуратор Приват* необходимо нажать кнопку  $\Box$  Записать

, для того чтобы записать их в контроллер.

### <span id="page-19-2"></span>**6.2. Создание пользователей**

Для создания пользователя щелкните левой кнопкой мыши по пустой строке на вкладке *Пользователи* (рис. 6.3).

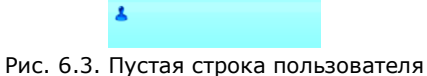

В открывшейся карточке пользователя укажите: имя пользователя; номер телефона; пароль доступа к контроллеру (рис. 6.4).

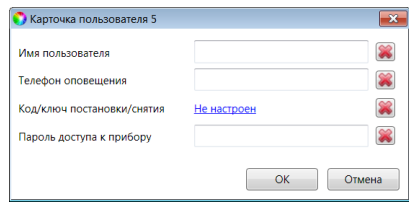

Рис. 6.4. Карточка пользователя

Для того чтобы задать цифровой код или электронный ключ для постановки на охрану / снятия с охраны, щелкните левой кнопкой мыши по значению в поле *Код/ключ постановки/снятия* (при создании нового пользователя в нем указано *Не настроен*). Откроется окно *Настройка идентификации* (рис. 6.5).

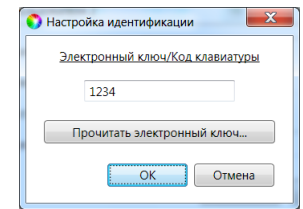

Рис. 6.5. Окно *Настройка идентификации*

Для того чтобы задать **цифровой код**, укажите сочетание из четырех цифр от 1 до 4 в поле ввода в окне *Настройка идентификации*.

Для того чтобы задать **электронный ключ**, нажмите кнопку *Прочитать электронный ключ* и, когда откроется окно *Чтение электронного ключа*, прикоснитесь ключом к считывателю.

ПРИМЕЧАНИЕ. Схему подключения к контроллеру считывателя электронных ключей см. в *[Приложении 1](#page-44-0)*.

После создания пользователей выберите способы их оповещения о различных типах событий, щелкнув по соответствующим значкам (рис. 6.6).

ПРИМЕЧАНИЕ. Сведения о типах и подтипах событий см. в *[Приложении 2](#page-45-0)*.

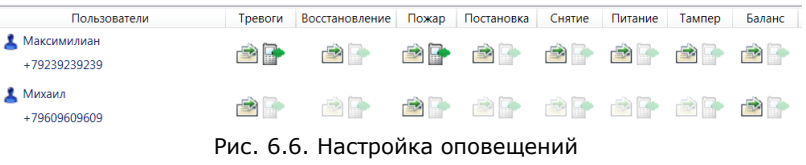

### <span id="page-20-0"></span>**6.3. Конфигурирование контроллера**

<span id="page-20-2"></span>Параметры контроллера задаются на вкладке *Конфигурация*. Вкладка содержит несколько блоков параметров: *Общая конфигурация*, *Конфигурация шлейфов*, *Доступ к голосовому меню*, *Конфигурация выходов*, *Конфигурация сетей*.

### <span id="page-20-1"></span>**6.3.1. Блок параметров** *Общая конфигурация*

В блоке *Общая конфигурация* задаются описанные ниже параметры (рис. 6.7).

| Общая конфигурация                         |                   |
|--------------------------------------------|-------------------|
| Число попыток постановки с неисправными ШС | 3                 |
| Время задержки на постановку, сек          | Нет               |
| Режим постановки по шлейфу №1              | Не контролировать |
| Способ управления постановкой              | Электронный ключ  |
| Оповещение «Задержанная тревога»           | Не формировать    |
| Звуковое оповещение при постановке/снятии  | Включить          |
| Сервисный код клавиатуры                   | 1111              |

Рис. 6.7. Блок параметров *Общая конфигурация*

*Число попыток постановки с неисправными шлейфами сигнализации:* количество попыток, после которого контроллер ставится на охрану независимо от состояния извещателей (даже если некоторые извещатели находятся в тревожном состоянии).

ПРИМЕЧАНИЕ. Сведения об использовании этой функции см. в разделе [10.1.3.](#page-41-4)

*Время задержки на постановку, сек:* время, проходящее с момента постановки объекта на охрану, в течение которого при срабатывании извещателей не формируется тревога (задержка на **выход**). Параметр предназначен для случаев, когда пользователь выполняет **постановку объекта на охрану** с помощью сенсорной клавиатуры, считывателя Touch Memory или скрытого выключателя, установленных внутри объекта, и затем покидает объект.

ПРИМЕЧАНИЕ. Время задержки на **вход** настраивается на вкладке *Конфигурация ПКП* —> *Датчики* (см. раздел [8.3\)](#page-38-0).

*Режим постановки по шлейфу № 1* (*Контролировать* = включить, *Не контролировать* = отключить): если эта функция активирована, то контроллер автоматически встает на охрану при переходе извещателя № 1 из состояния *Тревога* в состояние *Норма* (например, при закрытии двери, оборудованной извещателем *Ладога МК-РК*).

*Способ управления постановкой:* способ постановки объекта на охрану / снятия с охраны.

- *Электронный ключ:* цифровой код **или** электронный ключ (в зависимости от того, какой вариант был задан при настройке параметров пользователя).
- *Скрытый выключатель:* переключатель с двумя положениями (*На охране* / *Снят с охраны*).
- *Кнопка:* кнопка, одно нажатие которой ставит объект на охрану, а следующее снимает и т. д.

*Оповещение «Задержанная тревога»:* отправка события *Задержанная тревога* в момент срабатывания извещателя при использовании алгоритма задержки на вход.

*Звуковое оповещение при постановке / снятии (Включить / Выключить):* включение и отключение звукового оповещения о постановке и снятии.

### <span id="page-21-0"></span>**6.3.2. Блок параметров** *Конфигурация шлейфов*

В блоке *Конфигурация шлейфов* задаются параметры шлейфов сигнализации. Подробные сведения см. в разделе [8.](#page-38-0)3.

### <span id="page-21-1"></span>**6.3.3. Блок параметров** *Доступ к голосовому меню*

В блоке *Доступ к голосовому меню* задаются описанные ниже параметры голосового меню контроллера (рис. 6.8). Сведения об использовании команд голосового меню см. в разделе [6.6.2.](#page-24-0)

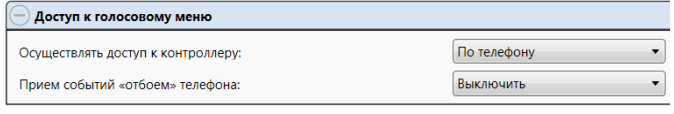

Рис. 6.8. Блок параметров *Доступ к голосовому меню*

*Осуществлять доступ к контроллеру:* способ авторизации пользователя.

- *По телефону:* доступ к голосовому меню осуществляется с указанных в программе *Конфигуратор Приват* телефонных номеров пользователей без запроса пароля.
- *По паролю:* доступ к голосовому меню осуществляется по паролю.

*Прием событий «отбоем» телефона (Выключить / Включить):* если эта функция активирована, то голосовое оповещение считается доставленным, даже если оно не было прослушано до конца (во время него звонок был прерван).

ПРИМЕЧАНИЕ. Нажав на телефоне кнопку 5 во время приема голосового сообщения, пользователь прекратит его передачу другим пользователям.

### <span id="page-21-2"></span>**6.3.4. Блок параметров** *Конфигурация выходов*

В блоке *Конфигурация выходов* задаются описанные ниже параметры выходов управления (выходов типа *открытый коллектор*) контроллера. Эти выходы служат для подключения таких устройств, как сирены и лампы индикации, и управления ими. Вкладка организована в виде таблицы с описанными ниже столбцами (рис. 6.9).

*Выход:* обозначение выхода на клемме внешних подключений контроллера.

*Тактика:* выбор тактики использования выхода (см. таблицу 7).

*Продолжительность:* время, на которое будет включено устройство, управляемое выходом (для тактик *Сирена, Сирена (тревога), Активировать при взятии, Активировать при снятии*).

*Инверсия:* если этот флажок не установлен, то устройство, управляемое выходом, в нормальном состоянии системы отключено и включается в тревожном состоянии. Если флажок установлен, то в нормальном состоянии устройство включено и отключается в тревожном.

*Управление выходом:* при нажатии кнопок *Вкл.* и *Выкл.* подключенное к выходу устройство включится и отключится (соответственно).

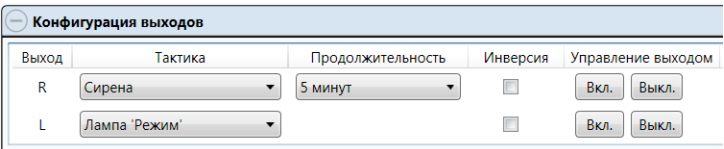

Рис. 6.9. Блок параметров *Конфигурация выходов*

Таблица 7. Тактики работы выходов типа *открытый коллектор*

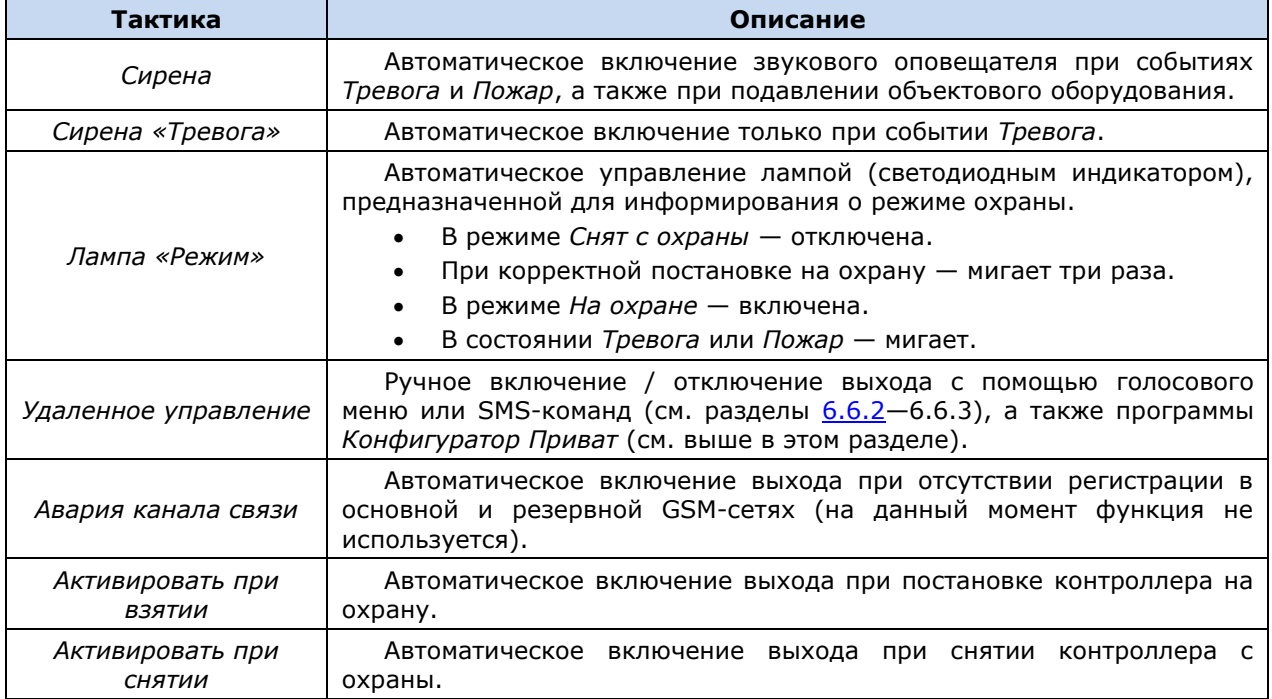

### <span id="page-22-0"></span>**6.3.5. Блок параметров** *Конфигурация сетей*

В блоке *Конфигурация сетей* задаются описанные ниже параметры основной и резервной сети сотовой связи: телефонный номер SIM-карты, PIN-код, оператор сотовой связи, формат USSDзапроса, порог баланса (рис. 6.10).

ПРИМЕЧАНИЕ. Для операторов, присутствующих в списке, формат USSD-запроса указывается автоматически при их выборе. Удостоверьтесь в том, что формат является верным для вашего региона.

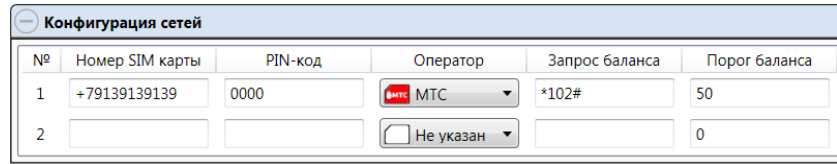

Рис. 6.10. Блок параметров *Конфигурация сетей*

### <span id="page-22-1"></span>**6.4. Мониторинг состояния контроллера**

Вкладка *Монитор* в программе *Конфигуратор Приват* предназначена для мониторинга текущего состояния системы. Мониторинг осуществляется локально с помощью USBподключения.

### <span id="page-22-2"></span>**6.5. Журнал событий**

Вкладка *Сервис* в программе *Конфигуратор Приват* предназначена для операций с журналом событий контроллера. Для отображения журнала нажмите кнопку *Прочитать*. Для очистки

журнала нажмите кнопку *Очистить*. Для экспорта журнала в файл формата .txt нажмите кнопку *Экспорт в файл*.

# <span id="page-23-0"></span>**6.6. Альтернативные способы конфигурирования и управления в режиме автономной охраны**

### <span id="page-23-1"></span>**6.6.1. Локальное конфигурирование с помощью сервисных кодов**

В контроллере реализованы 6 команд локального конфигурирования с помощью сенсорной клавиатуры (см. таблицу 8). Команды имеют следующий формат:

### **<сервисный код> <номер команды> <параметр 1> <параметр 2> <параметр 3>**

Это означает, что для ввода команды необходимо сначала ввести сервисный код, а затем последовательно — номер команды и значения параметров (до трех). Для ввода чисел используются коды, приведенные в таблице 9 (доступны числа от 1 до 32). После корректного ввода каждого элемента команды раздается звуковой сигнал о его приеме. При некорректном вводе раздается звуковой сигнал, говорящий об ошибке.

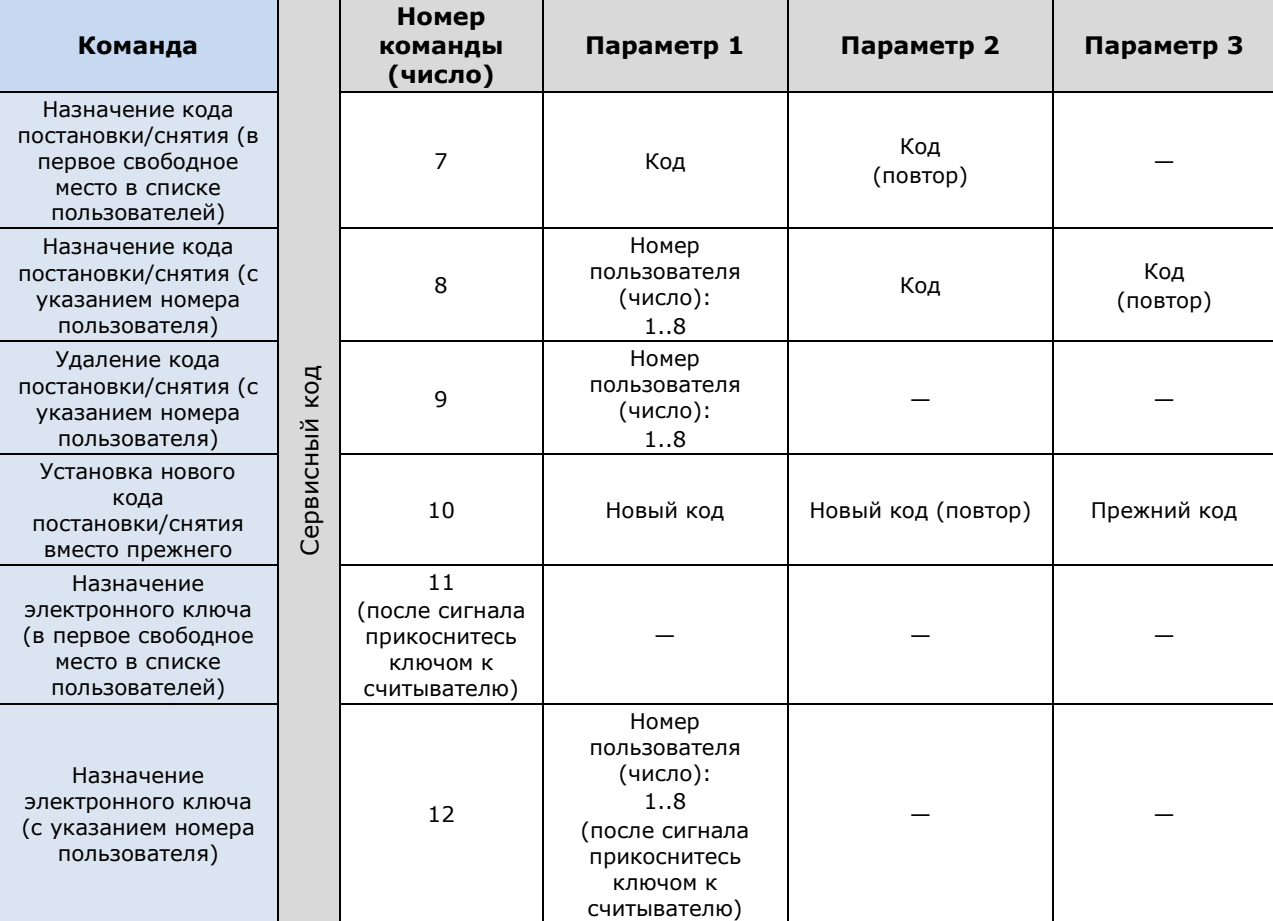

Таблица 8. Команды для конфигурирования контроллера с помощью сенсорной клавиатуры

Таблица 9. Коды для ввода чисел с помощью сенсорной клавиатуры

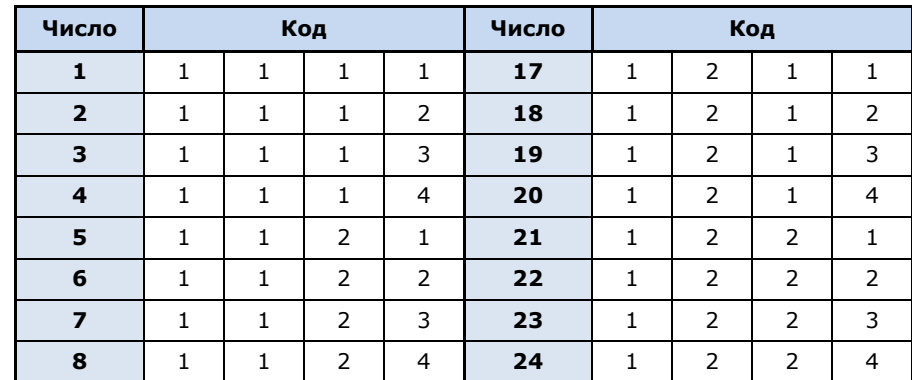

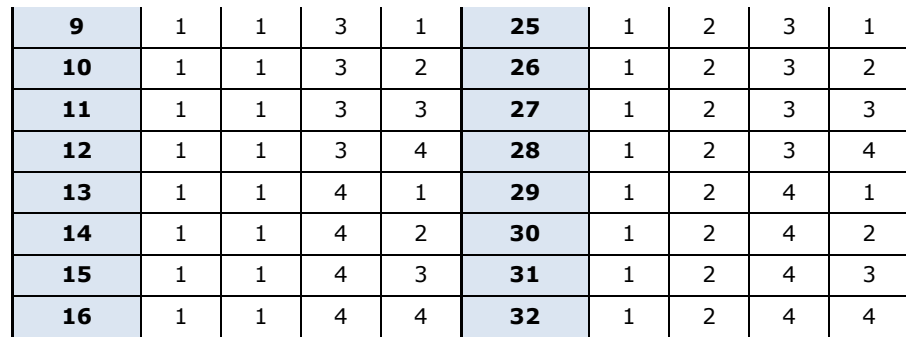

### <span id="page-24-0"></span>**6.6.2. Дистанционное конфигурирование и управление с помощью голосового меню**

Для того чтобы управлять контроллером по голосовому меню, позвоните на телефонный номер действующей GSM-сети контроллера (в нормальных условиях это основная сеть, при ее недоступности — резервная). Доступ к голосовому меню осуществляется либо по номеру телефона, либо по паролю (сведения о настройке см. в разделе [6.3.3](#page-21-1)). При использовании доступа по паролю дождитесь голосового приглашения и введите пароль, завершив его символом \* (звездочка). Для отправки команд вводите цифры в соответствии со схемой на рис. 6.11 (после соответствующего голосового приглашения).

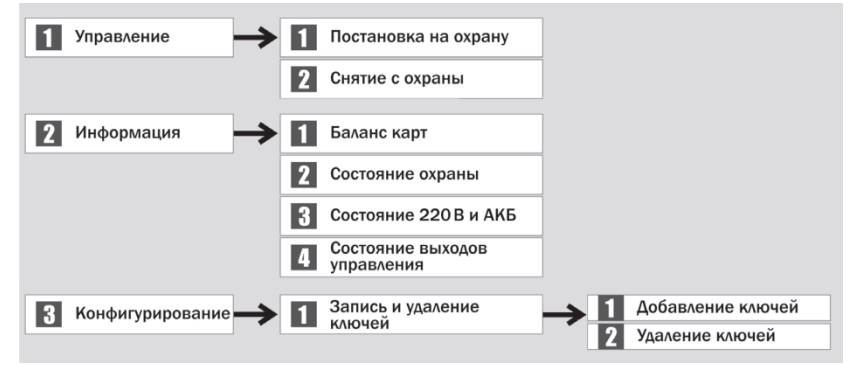

Рис. 6.11. Команды голосового меню

### <span id="page-24-1"></span>**6.6.3. Дистанционное конфигурирование и управление с помощью SMS-команд**

В таблице 10 приведены SMS-команды (символы ххх при отправке команды следует заменить паролем доступа).

ПРИМЕЧАНИЕ. После оператора **user.** без пробела указывается номер пользователя. После оператора **key** через пробел — цифровой код или номер электронного ключа. После оператора **tel** через пробел — номер телефона оповещения. В примерах приведены команды для пользователя № 1.

ПРИМЕЧАНИЕ. Номер заданного электронного ключа можно увидеть в карточке пользователя.

| Код     | Пример            | Значение команды      | Пример SMS-ответа                                      |
|---------|-------------------|-----------------------|--------------------------------------------------------|
| команды | команды           |                       | (квитанция)                                            |
| 11      | $xxx$ 11          | Постановка на охрану  | (кв) На охране                                         |
| 12      | $xx \times 12$    | Снятие с охраны       | (кв) Снят с охраны                                     |
| 21      | $xx \times 21$    | Запрос баланса        | (кв) Баланс SIM1: 840.50,<br>Баланс SIM2: не определен |
| 94      | xxx 94 user.1 key | Изменение ключа Touch | (кв) Записано: user.1 key                              |
|         | 7e000000641f8f01  | Memory                | 7e000000641f8f01                                       |
| 94      | xxx 94 user.1 key | Изменение кода        | (кв) Записано: user.1 key                              |
|         | 4444              | постановки/снятия     | 4444                                                   |
| 94      | xxx 94 user.1 tel | Изменение номера      | (кв) Записано: user.1 tel                              |
|         | +79138080990      | телефона оповещения   | +79138080990                                           |

Таблица 10. SMS-команды

# <span id="page-25-0"></span>**7. Конфигурирование контроллера для работы в режиме централизованной и комбинированной охраны**

# <span id="page-25-1"></span>**7.1. Основные элементы интерфейса программы** *Конфигуратор Профессионал*

Добавленный контроллер будет отображен в дереве в левой части основного окна программы (**дерево устройств**). Древовидная структура позволяет перемещаться между группами настроек устройств, которые отображаются в правой верхней части основного окна **(область параметров)** при выделении соответствующей строки в дереве. Верхний уровень содержит настройки СПИ, средний — раздела, нижний — ПКП (рис. 7.1). Зеленый кружок в дереве устройств означает, что программа *Конфигуратор Профессионал* подключена к устройству по одному из возможных каналов.

ПРИМЕЧАНИЕ. В правой нижней части основного окна **(область подсказок)** отображаются подсказки.

ПРИМЕЧАНИЕ. Внизу основного окна находится строка состояния, в которой отображаются: способ подключения программы *Конфигуратор Профессионал* к устройству (см. раздел [7.6.1\)](#page-33-2), модель устройства, версия встроенного программного обеспечения, серийный номер устройства.

Задав параметры конфигурации контроллера, **запишите их в контроллер**. Для этого щелкните правой кнопкой мыши по его строке в дереве устройств и в появившемся меню выберите *Записать конфигурацию* **или** нажмите клавишу F2 на клавиатуре ПК.

ПРИМЕЧАНИЕ. Запись параметров в контроллер может осуществляться по различным каналам (USB, Ethernet, TCP/IP GPRS, DATA), см. раздел [7.6.](#page-33-1)

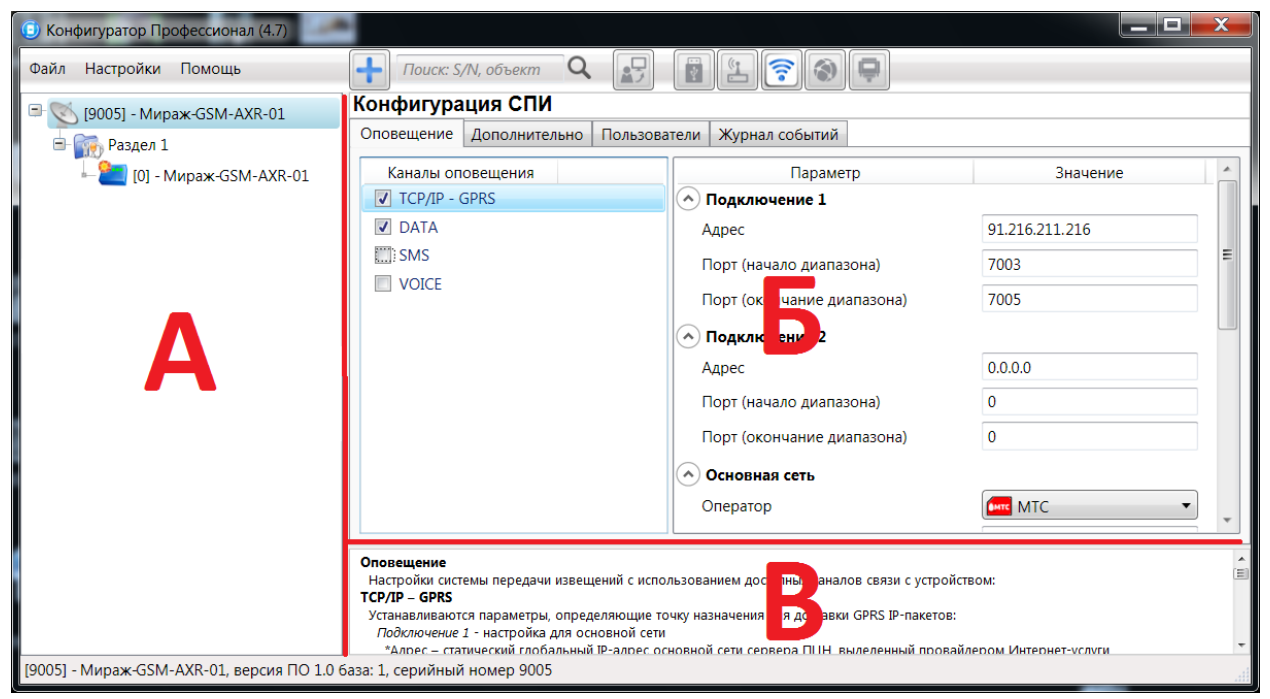

Рис. 7.1. Структура основного окна программы *Конфигуратор Профессионал* (А — дерево устройств, Б — область параметров, В — область подсказок)

# <span id="page-26-0"></span>**7.2. Конфигурация СПИ**

### <span id="page-26-1"></span>**7.2.1. Вкладка** *Оповещение*

На вкладке *Оповещение* задаются описанные ниже параметры каналов связи. Для того чтобы задействовать канал связи, установите соответствующий флажок в левой части вкладки (рис. 7.2—7.8). Для того чтобы настроить канал связи, выделите его, в результате чего в правой части вкладки будут отображены относящиеся к нему параметры.

**TCP/IP GPRS**

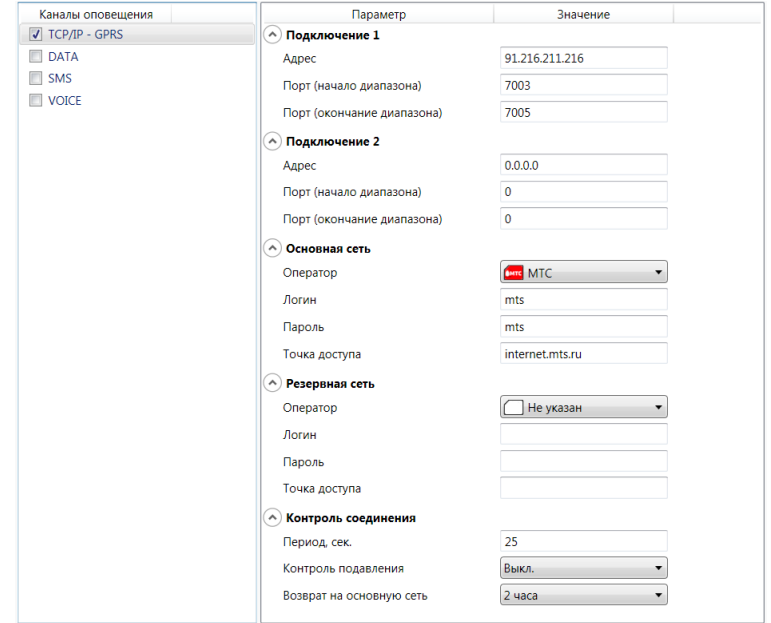

Рис. 7.2. Параметры канала TCP/IP GPRS

*Подключение 1* и *Подключение 2:* параметры основного и резервного подключения к серверу ПЦН *Мираж* по сети Интернет.

ПРИМЕЧАНИЕ. Основное и резервное подключение могут быть реализованы как подключения к разным серверным компьютерам (основному и резервному серверу ПЦН) **или** как подключение к одному серверному компьютеру, на котором организованы две точки доступа к сети Интернет.

*Адрес:* IP-адрес подключения.

*Порт (начало диапазона):* номер первого из диапазона TCP/IP-портов, используемых для подключения.

*Порт (окончание диапазона):* номер последнего из диапазона TCP/IP-портов, используемых для подключения.

*Основная сеть* и *Резервная сеть:* параметры подключения к услуге TCP/IP GPRS на SIMкартах основной и резервной GSM-сети контроллера.

*Оператор:* раскрывающийся список, который позволяет автоматически указать параметры доступа к услуге TCP/IP GPRS (логин, пароль, адрес точки доступа) для основных операторов сотовой связи. Если используются услуги другого оператора, эти параметры необходимо указать вручную.

*Логин:* логин доступа к услуге TCP/IP GPRS.

*Пароль:* пароль доступа к услуге TCP/IP GPRS.

*Точка доступа:* URL-адрес точки доступа к услуге TCP/IP GPRS.

*Контроль соединения:* параметры контроля активности GPRS-соединения.

*Период, сек:* период отправки тестовых TCP/IP-пакетов.

*Контроль подавления* **(***Вкл. / Выкл.***)***:* активация функции контроля возможного подавления оборудования (с помощью тестовых звонков по каналу VOICE на сервер ПЦН).

*Возврат на основную сеть:* период возврата на основную GSM-сеть (основную SIM-карту контроллера) после работы на резервной GSM-сети (для алгоритма отправки тестовых TCP/IPпакетов). Если тестовые TCP/IP-пакеты перестали доставляться по основной GSM-сети, то контроллер отправит тестовый TCP/IP-пакет по резервной GSM-сети и в случае успеха продолжит тестирование по ней. Попытка возврата на основную GSM-сеть будет выполнена через указанное здесь время (например, через 2 часа).

**DATA**

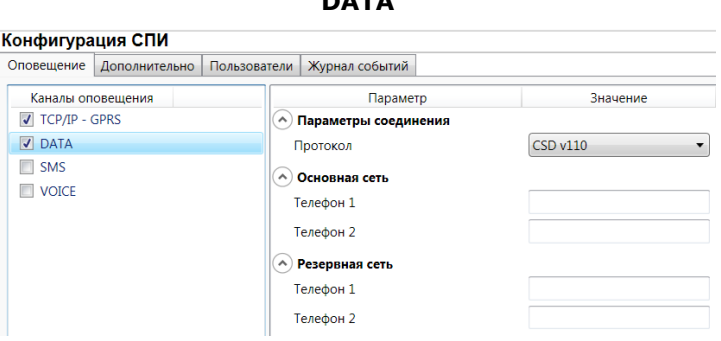

Рис. 7.3. Параметры канала DATA

*Параметры соединения* —> *Протокол:* используемая версия протокола связи CSD (v32 / v110).

*Основная сеть* —> *Телефон 1*, *Телефон 2:* телефонные номера GSM-модемов, на которые будет отправлять данные по каналу DATA основная SIM-карта контроллера. Если будет использоваться только один GSM-модем, укажите его телефонный номер в поле *Телефон 1.*

*Резервная сеть* —> *Телефон 1*, *Телефон 2:* аналогичная настройка для резервной SIMкарты контроллера (используется в случае недоступности основной GSM-сети).

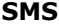

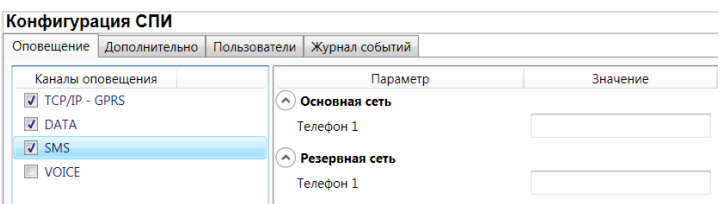

Рис. 7.4. Параметры канала SMS

*Основная сеть* —> *Телефон 1:* телефонный номер GSM-модема сервера ПЦН, предназначенного для приема данных с основной SIM-карты контроллера.

*Резервная сеть* —> *Телефон 1:* телефонный номер GSM-модема сервера ПЦН, предназначенного для приема данных с резервной SIM-карты контроллера.

**VOICE**

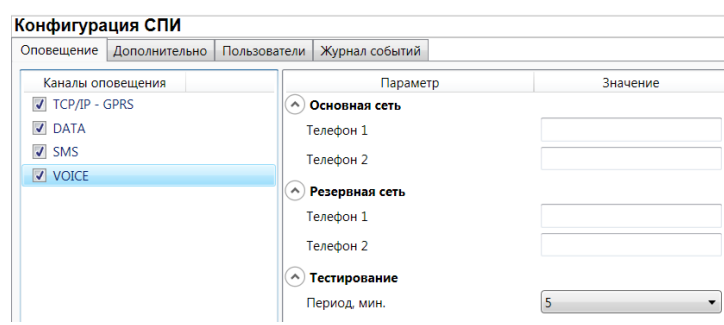

Рис. 7.5. Параметры канала VOICE

*Основная сеть* —> *Телефон 1*, *Телефон 2:* телефонные номера тестовых GSM-модемов, звонки на которые будет выполнять DATA основная SIM-карта контроллера. Если будет использоваться только один GSM-модем, укажите его телефонный номер в поле *Телефон 1.*

*Резервная сеть* —> *Телефон 1*, *Телефон 2:* аналогичная настройка для резервной SIMкарты контроллера (используется в случае недоступности основной GSM-сети).

*Тестирование* —> *Период, мин:* период тестовых звонков (при использовании канала VOICE для контроля доступности офлайн-соединения).

### <span id="page-28-0"></span>**7.2.2. Вкладка** *Дополнительно*

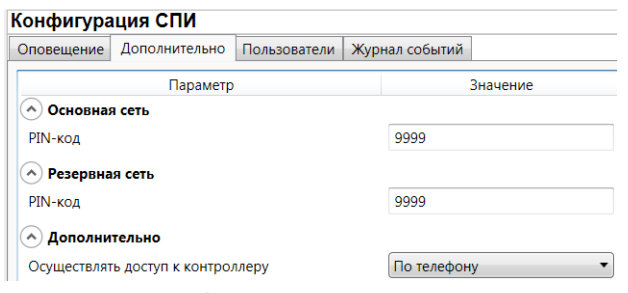

Рис. 7.6. Вкладка *Дополнительно*

*Основная сеть* —> *PIN-код:* PIN-код основной SIM-карты контроллера.

*Резервная сеть* —> *PIN-код:* PIN-код резервной SIM-карты контроллера.

ПРИМЕЧАНИЕ. Если PIN-код не используется, оставьте поле пустым. Изменить PIN-код SIMкарты можно с помощью сотового телефона.

*Дополнительно* —> *Осуществлять доступ к контроллеру:* способ авторизации пользователя для дистанционной настройки контроллера.

- *По телефону:* доступ к голосовому меню с указанных на вкладке *Пользователи* телефонных номеров пользователей без запроса пароля.
- *По паролю:* доступ к голосовому меню с любых телефонных номеров по паролю.

В нижней части вкладки отображается текущее состояние основной и резервной GSM-сетей

контроллера. Для обновления данных нажмите кнопку  $\left[\mathcal{R}\right]$ 

ПРИМЕЧАНИЕ. Данные обновляются только в ручном режиме (при нажатии кнопки обновления).

### <span id="page-28-1"></span>**7.2.3. Вкладка** *Пользователи*

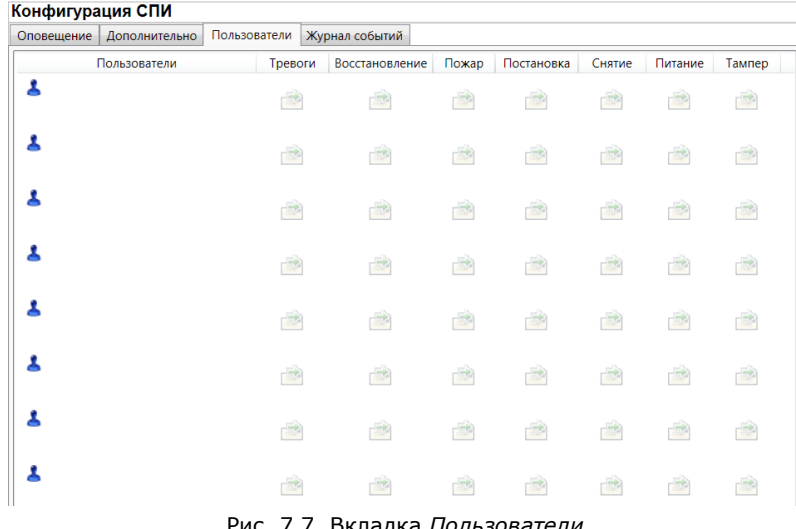

Рис. 7.7. Вкладка *Пользователи*

Для того чтобы создать пользователя, щелкните левой кнопкой мыши по свободной ячейке в столбце *Пользователи*. В открывшейся карточке пользователя укажите: имя; номер телефона; пароль доступа к контроллеру. Для того чтобы задать цифровой код или электронный ключ для постановки на охрану / снятия с охраны, перейдите на вкладку *Раздел* —> *База электронных ключей* (см. раздел [7.3.2\)](#page-31-0) и следуйте приведенным на ней инструкциям.

После создания пользователей выберите, о каких типах событий они будут получать SMSоповещения. Для этого щелкните левой кнопкой мыши по значкам в соответствующих столбцах.

ПРИМЕЧАНИЕ. Сведения о типах и подтипах возможных событий см. в *[Приложении 2](#page-45-0)*.

### <span id="page-29-0"></span>**7.2.4. Вкладка** *Журнал событий*

Вкладка *Журнал событий* (рис. 7.8) предназначена для отображения журнала событий, который хранится в флеш-памяти контроллера.

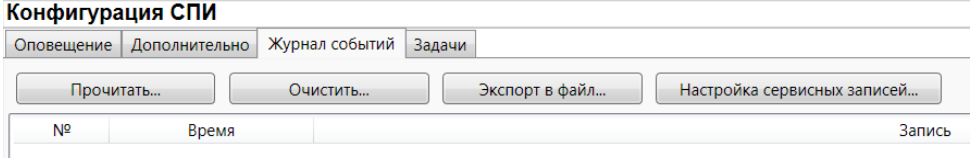

Рис. 7.8. Вкладка *Журнал событий*

Все записи журнала делятся на рабочие и сервисные. **Рабочие** записи представляют собой фиксируемые контроллером события. **Сервисные** записи содержат информацию о работе контроллера. По умолчанию ведутся только рабочие записи. Для того чтобы включить ведение сервисных записей, нажмите кнопку *Настройка сервисных записей*, в результате чего откроется окно с детальными параметрами их ведения (рис. 7.9).

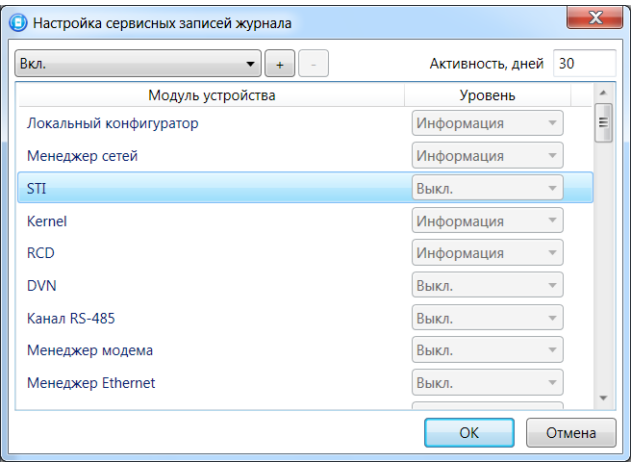

Рис. 7.9. Окно *Настройка сервисных записей журнала*

Для того чтобы **отобразить** имеющиеся записи, нажмите кнопку *Прочитать.* В открывшемся окне выберите тип (*Рабочие записи* / *Сервисные записи*) и количество отображаемых записей и нажмите *ОК*.

Для того чтобы **экспортировать** отображенные записи в TXT-файл, нажмите кнопку *Экспортировать в файл*.

Для того чтобы **очистить** журнал, нажмите кнопку *Очистить*. В открывшемся окне выберите тип записей (*Рабочие записи* / *Сервисные записи*), которые необходимо удалить, и нажмите кнопку *ОК*.

### <span id="page-29-1"></span>**7.2.5. Вкладка** *Задачи*

Вкладка *Задачи* (рис. 7.10) предназначена для выбора и исполнения задач (обновление встроенного ПО, удаление записей из журнала событий, запись и чтение конфигурации, определение версии встроенного ПО).

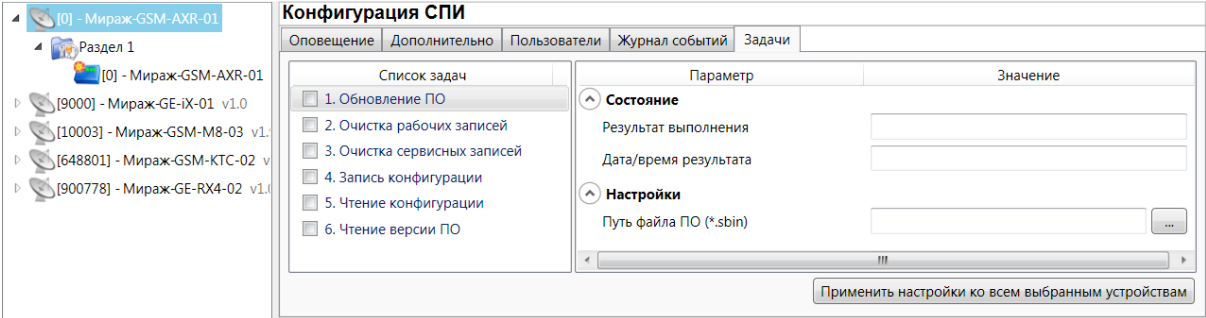

Рис. 7.10. Вкладка *Задачи*

В блоке *Список задач* выбираются флажками типы задач, которые необходимо выполнить. Для того чтобы запустить выполнение задач, нажмите кнопку (*Начать выполнение задач*) в верхней части основного окно программы (на панели инструментов). Последовательность выполнения задач соответствует их последовательности в списке сверху вниз.

Устройства, для которых необходимо выполнить выбранные задачи, выбираются в дереве устройств. Для того чтобы установить или снять выделение сразу несколько устройств, нажмите и удерживайте клавишу Ctrl или Shift и щелкните по соответствующим строкам в дереве устройств левой кнопкой мыши. Нажатие кнопки *Применить настройки ко всем выбранным устройствам* добавляет все выбранные задачи в очередь для всех выделенных устройств.

В блоке *Состояние* отображаются результат и дата/время выполнения задач.

В поле *Настройки* указывается путь к файлу встроенного ПО (.sbin) для задачи *Обновление ПО*.

### <span id="page-30-0"></span>**7.3. Конфигурация раздела**

Для того чтобы перейти к настройке параметров раздела, щелкните левой кнопкой мыши по соответствующей строке в дереве контроллеров (рис. 7.11). В результате в области параметров появятся вкладки *Параметры* и *База электронных ключей*.

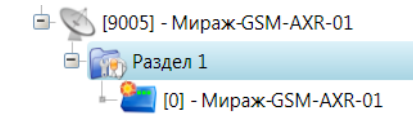

Рис. 7.11. Переход к настройке параметров раздела

### <span id="page-30-1"></span>**7.3.1. Вкладка** *Параметры*

На вкладке *Параметры* (рис. 7.12) задаются описанные ниже параметры использования контроллера.

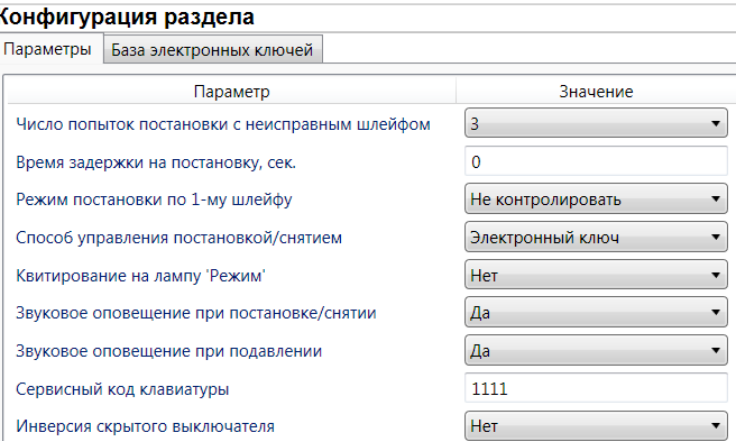

Рис. 7.12. Вкладка *Параметры*

*Число попыток постановки с неисправными шлейфами сигнализации:* количество попыток, после которого контроллер ставится на охрану независимо от состояния шлейфов сигнализации (то есть даже если некоторые шлейфы находятся в тревожном состоянии).

ПРИМЕЧАНИЕ. Сведения об использовании этой функции см. в разделе [10.1.3.](#page-41-4)

*Время задержки на постановку, сек:* время, проходящее с момента постановки объекта на охрану, в течение которого при срабатывании извещателей не формируется тревога. Параметр предназначен для случаев, когда **постановка на охрану** выполняется с помощью сенсорной клавиатуры, считывателя Touch Memory или скрытого выключателя, установленных внутри объекта, и затем пользователь покидает объект.

ПРИМЕЧАНИЕ. Время задержки на **вход** (снятие с охраны) настраивается на вкладке *Конфигурация ПКП* —> *Датчики* (см. раздел [8.3\)](#page-38-0).

*Режим постановки по шлейфу № 1* (*Контролировать* = включить, *Не контролировать* = отключить)*:* если эта функция активирована, то контроллер автоматически встает на охрану при переходе извещателя № 1 из состояния *Тревога* в состояние *Норма* (например, при закрытии двери, оборудованной извещателем *Ладога МК-РК*).

*Способ управления постановкой:* способ постановки объекта на охрану / снятия с охраны.

- *Электронный ключ:* цифровой код **или** электронный ключ (в зависимости от того, какой вариант задан в параметрах пользователя).
- *Скрытый выключатель:* переключатель с двумя положениями (на охране / снят с охраны).
- *Кнопка:* кнопка, одно нажатие которой ставит объект на охрану, а следующее снимает и т. д.

*Квитирование на лампу «Режим» (Да / Нет):* если эта функция активирована, то контроллер встает на охрану только после получения от ПЦН *Мираж* квитанции об успешной доставке соответствующего события.

ПРИМЕЧАНИЕ. Сведения об использовании этой функции см. в разделе [10.1.2.](#page-41-3)

*Звуковое оповещение при постановке / снятии (Да / Нет):* включение и отключение звукового оповещения о постановке и снятии.

**Звуковое оповещение при подавлении** *(Да / Нет):* включение и отключение звукового оповещения о возможном подавлении объектового оборудования.

*Сервисный код клавиатуры:* комбинация из четырех цифр от 1 до 4, которую необходимо указать перед вводом сервисных кодов с сенсорной клавиатуры контроллера.

*Инверсия скрытого выключателя* (*Да / Нет*)*:* если эта функция активирована, замыкание цепи скрытого выключателя приводит к снятию контроллера с охраны, а размыкание — к постановке на охрану. Если функция не активирована, то скрытый выключатель работает в прямом режиме (замыкание цепи приводит к постановке, размыкание — к снятию).

### <span id="page-31-0"></span>**7.3.2. Вкладка** *База электронных ключей*

На вкладке *База электронных ключей* (рис. 7.13) находится база цифровых кодов и электронных ключей, используемых для постановки и снятия. Вкладка организована в виде таблицы с описанными ниже столбцами.

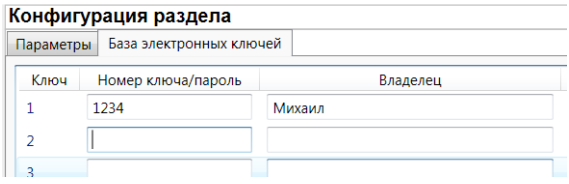

Рис. 7.13. Вкладка *База электронных ключей*

*Ключ:* порядковый номер цифрового кода или ключа (от 1 до 32).

*Номер ключа/пароль:* четырехзначный цифровой код или код электронного ключа.

*Владелец:* имя владельца цифрового кода или ключа.

Для того чтобы задать для пользователя способ постановки и снятия, цифровой код или код электронного ключа, укажите имя пользователя в столбце *Владелец* и четырехзначный цифровой код или код электронного ключа в столбце *Номер ключа/пароль*

Для того чтобы автоматически внести код электронного ключа в базу, выполните следующие действия: 1) установите курсор мыши в необходимую ячейку столбца *Номер ключа/пароль*; 2) поднесите электронный ключ к считывателю; 3) нажмите кнопку *Прочитать электронный ключ*.

Для того чтобы экспортировать базу в TXT-файл, нажмите кнопку *Сохранить*. Для того чтобы импортировать базу из TXT-файла, нажмите кнопку *Загрузить*.

### <span id="page-31-1"></span>**7.4. Конфигурация ПКП**

Для того чтобы перейти к настройке параметров ПКП, щелкните левой кнопкой мыши по соответствующей строке в дереве контроллеров (рис. 7.14). В результате в области параметров появятся вкладки *Датчики, Источники питания* и *Дополнительно*.

> **E** [9005] - Мираж-GSM-AXR-01  $\overline{\mathbf{B}}$   $\mathbf{F}$  Раздел 1 <mark><sup>С.</sup> [</mark>0] - Мираж-GSM-AXR-01

Рис. 7.14. Переход к настройке параметров ПКП

### <span id="page-32-0"></span>**7.4.1. Вкладка** *Шлейфы*

На вкладке *Шлейфы* задаются параметров шлейфов сигнализации. Подробные сведения см. в разделе [8.](#page-38-0)3.

### <span id="page-32-1"></span>**7.4.2. Вкладка** *Источники питания*

На вкладке *Источники питания* (рис. 7.15) задаются описанные ниже параметры, связанные с электропитанием.

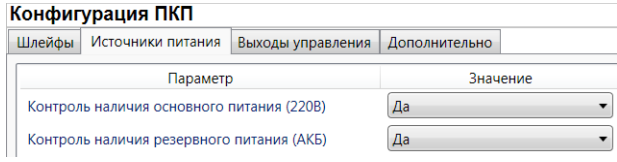

Рис. 7.15. Вкладка *Источники питания*

*Контроль наличия основного питания (220 В)* (*Да / Нет*): если эта функция активирована, то при отсутствии основного питания в течение 5 минут формируется событие *220 В — авария*. При восстановлении основного питания на время более 5 минут формируется событие *220 В — норма*.

*Контроль наличия резервного питания (АКБ)* (*Да / Нет*): при отсутствии аккумуляторной батареи либо ее глубоком разряде в течение 20 секунд, формируется событие *АКБ — авария*. При восстановлении источника резервного питания на время более 20 секунд, формируется сообщение *АКБ — норма*. (Глубоким разрядом АКБ считается падение напряжения на ее клеммах ниже 3,67 В.)

### <span id="page-32-2"></span>**7.4.3. Вкладка** *Выходы управления*

Вкладка *Выходы управления* (рис. 7.16) предназначена для настройки выходов управления (выходов типа *открытый коллектор*) контроллера. Вкладка организована в виде таблицы с описанными ниже столбцами.

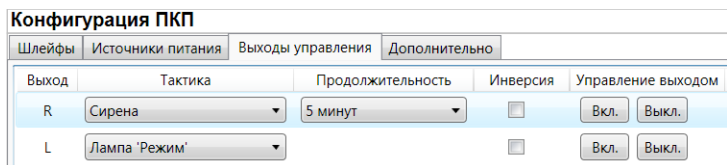

Рис. 7.16. Вкладка *Выходы управления*

*Выход:* обозначение выхода на клемме внешних подключений контроллера.

*Тактика:* выбор тактики использования выхода (см. таблицу 7 в разделе [6.3.4\)](#page-21-2).

*Продолжительность:* время, на которое будет включено устройство, управляемое выходом (для тактик *Сирена, Сирена (тревога), Активировать при взятии, Активировать при снятии*).

*Инверсия:* если этот флажок не установлен, то устройство, управляемое выходом, в нормальном состоянии системы отключено и включается в тревожном состоянии. Если флажок установлен, то в нормальном состоянии устройство включено и отключается в тревожном.

*Управление выходом:* при нажатии кнопок *Вкл.* и *Выкл.* подключенное к выходу устройство включится и отключится (соответственно).

ПРИМЕЧАНИЕ. Если для некоторых выходов выбрана тактика *Удаленное управление*, в дереве устройств в левой части программы *Конфигуратор* появится строка *Группа управления* (рис. 7.17), при выделении которой будут отображены параметры управления (см. раздел [7.5\)](#page-33-0).

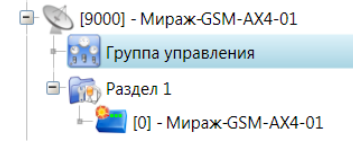

Рис. 7.17. Элемент *Группа управления* в дереве контроллеров

### <span id="page-32-3"></span>**7.4.4. Вкладка** *Дополнительно*

На вкладке *Дополнительно* (рис. 7.18) задаются описанные ниже параметры.

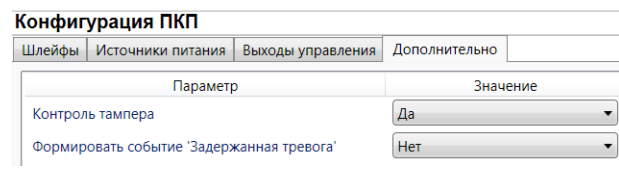

Рис. 7.18. Вкладка *Дополнительно*

*Контроль тампера* (*Да / Нет*): если эта функция активирована, то при изменении состояния датчика вскрытия контроллера (тампера) будут формироваться события *Тампер — норма* (корпус закрыт) и *Тампер — авария* (корпус открыт).

*Формировать событие «Задержанная тревога»* (*Да / Нет*): если эта функция активирована, то при использовании алгоритма задержки на вход в момент срабатывания шлейфа сигнализации будет формироваться событие *Задержанная тревога*.

### <span id="page-33-0"></span>**7.5. Конфигурация выходов управления**

Конфигурация группы управления (рис. 7.19) становится доступна, если на вкладке *Выходы управления* для одного (или более) выходов назначена тактика *Удаленное управление* (см. раздел [7.4.3](#page-32-2)). Настраиваются описанные ниже параметры.

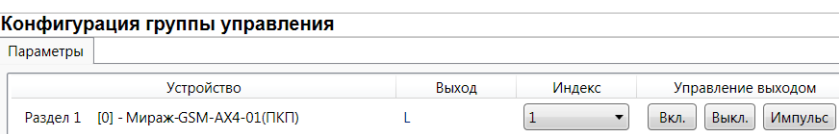

Рис. 7.19. Вкладка *Конфигурация группы управления*

*Индекс:* индекс (номер) выхода управления. Должен соответствовать указанному в ПЦН *Мираж*.

ПРИМЕЧАНИЕ. По умолчанию индексы присваиваются в порядке возрастания. раскрывающемся списке отображаются только незанятые индексы. Для того чтобы освободить индекс, уже занятый для одного из выходов, выберите для этого выхода значение *Не задан* или любой другой свободный индекс.

*Управление выходом:* при нажатии кнопок *Вкл.* и *Выкл.* подключенное к выходу устройство включится и отключится (соответственно). При нажатии кнопки *Импульс* устройство включится на 1 секунду.

# <span id="page-33-1"></span>**7.6. Способы записи конфигурации и ПО в контроллер (USB, TCP/IP GPRS, DATA)**

### <span id="page-33-2"></span>**7.6.1. Выбор способа подключения**

Для записи параметров конфигурации, выбранных в программе *Конфигуратор Профессионал*, в контроллер *Мираж-GSM-AXR-01*, доступны следующие каналы:

- USB;
- TCP/IP GPRS;
- DATA.

USB-интерфейс используется для записи конфигурации при локальной настройке контроллера. При необходимости дистанционной настройки используется канал TCP/IP GPRS (предпочтительно) или DATA.

Для того чтобы выбрать способ записи конфигурации, в окне Настройки выберите необходимый вариант в раскрывающемся списке *Используемый канал подключения* (рис. 7.20) **или** нажмите соответствующую кнопку в основном окне программы (рис. 7.21). В окне *Настройки* также можно выбрать количество попыток подключения (в соответствующем раскрывающемся списке).

Комплект PRIVATE-GSM-WIRE: полное руководство по эксплуатации (ред. 07.10.2014)

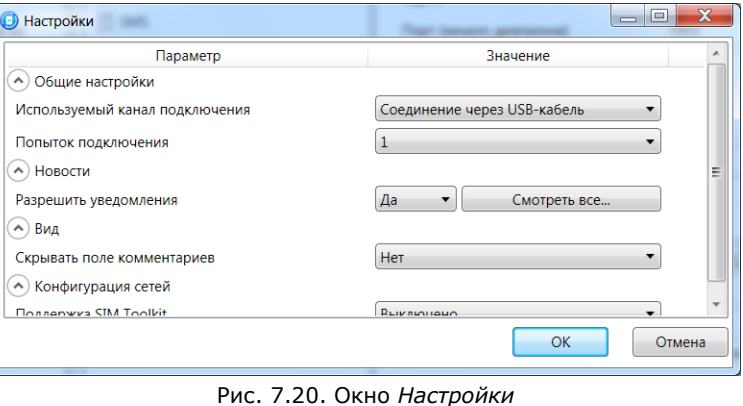

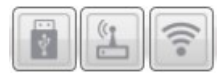

Рис. 7.21. Кнопки для выбора канала записи конфигурации (слева направо: USB; DATA; TCP/IP GPRS)

### <span id="page-34-0"></span>**7.6.2. Подключение к контроллеру по каналу TCP/IP GPRS**

Для подключения к контроллеру по каналу TCP/IP GPRS необходимо предварительно подключиться в программе *Конфигуратор Профессионал* к серверу ПЦН *Мираж*. Для этого в меню

*Файл* выберите *Подключиться к серверу ПЦН* **или** нажмите кнопку . В открывшемся окне *Соединение с сервером* задайте описанные ниже параметры и нажмите кнопку *ОК* (рис. 7.22).

*Адрес сервера:* IP-адрес сервера ПЦН *Мираж*.

*Порт сервера:* TCP/IP-порт подключения приложений-клиентов к серверу ПЦН *Мираж*.

*Имя пользователя:* имя пользователя с правами суперпользователя или администратора на сервере ПЦН *Мираж*.

*Пароль:* пароль пользователя с правами суперпользователя или администратора на сервере ПЦН *Мираж*.

*Модуль связи:* если этот флажок установлен, то можно вручную указать местонахождение файла MS\_ServerClientLib\_X.dll (где Х — номер версии ПО ПЦН *Мираж*), используемого при подключении к серверу ПЦН *Мираж*. Если флажок не установлен, то автоматически используется файл, находящийся в папке установки ПО ПЦН *Мираж*.

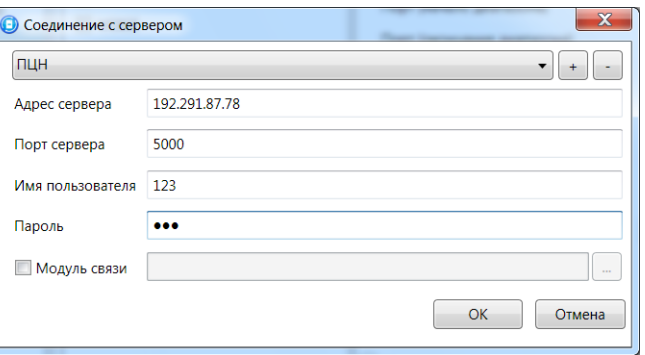

Рис. 7.22. Подключение к серверу ПЦН *Мираж*

Для того чтобы выбрать подключение по каналу TCP/IP GPRS в качестве способа записи конфигурации или ПО в контроллер, в окне *Настройки* в раскрывающемся списке *Используемый канал подключения* выберите *Соединение через TCP/IP сервера ПЦН Мираж* **или** нажмите кнопку

в основном окне.

ПРИМЕЧАНИЕ. Для того чтобы сохранить параметры подключения, нажмите кнопку  $\left\lfloor \frac{+}{2} \right\rfloor$ , в открывшемся окне введите имя этого профиля подключения и нажмите кнопку *ОК* (рис. 7.23). Для того чтобы удалить сохраненный профиль подключения, выберите его в списке и нажмите

кнопку .

 $\widehat{\eta}$ 

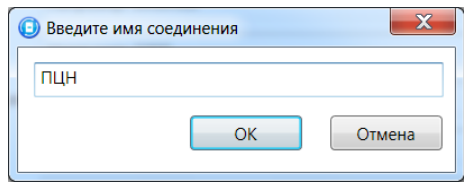

Рис. 7.23. Окно *Введите имя соединения*

ПРИМЕЧАНИЕ. Для успешной записи конфигурации по каналу TCP/IP GPRS необходимо наличие связи не только между программой *Конфигуратор Профессионал* и сервером ПЦН *Мираж*, но и между сервером ПЦН *Мираж* и контроллером. Состояние связи между сервером ПЦН

Мираж и контроллером можно узнать с помощью индикатора **Вереве и простройств. Зеленый** цвет индикатора означает наличие связи, синий — ее отсутствие.

#### <span id="page-35-0"></span>**7.6.3. Подключение к контроллеру по каналу DATA**

Для записи в контроллер конфигурации или ПО через канал DATA необходим GSM-модем (Fargo Maestro 100 или аналогичные модели). GSM-модем подключается к ПК с программой *Конфигуратор Профессионал* по интерфейсу RS-232. Для подключения необходимо выполнить три описанных ниже шага.

**Внимание!** Подключение по каналу DATA возможно только с тех модемов, телефонные номера которых заданы на вкладке *Оповещение* (см. раздел [7.2.1](#page-26-1)), при указании верного пароля на связь.

### **Шаг 1**

Для задания параметров подключения откройте окно *Настройки* и в раскрывающемся списке *Используемый канал подключения* выберите *Соединение через DATA-канал*. Задайте описанные ниже параметры и нажмите кнопку *ОК* (рис. 7.24).

*Порт:* номер COM-порта ПК, к которому подключен GSM-модем (если номер не известен заранее, определите его методом перебора).

*Скорость:* скорость COM-порта ПК, к которому подключен GSM-модем. По умолчанию (для GSM-модемов, рекомендуемых ООО «НПП «Стелс») скорость составляет 115 200 бит/с. В других случаях скорость можно определить с помощью программного обеспечения сторонних разработчиков (например, программы HyperTerminal) или методом перебора.

ПРИМЕЧАНИЕ. Заполнять поле *Строка инициализации* не требуется.

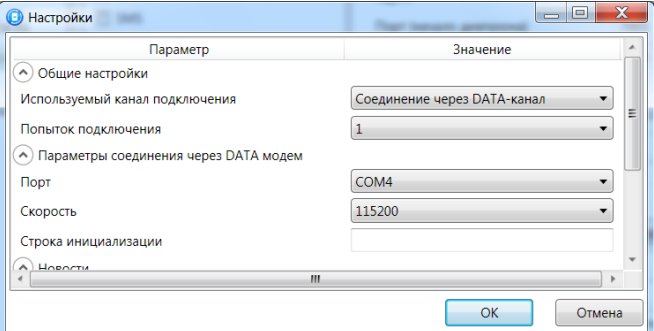

Рис. 7.24. Параметры подключения по каналу DATA

#### **Шаг 2**

В дереве устройств щелкните правой кнопкой мыши по строке конфигурации СПИ контроллера. В появившемся меню выберите *Свойства*, в результате чего откроется окно *Свойства* (рис. 7.25). Задайте в нем описанные ниже параметры и нажмите кнопку *ОК*.

*Номер телефона дозвона по DATA-каналу:* телефонный номер SIM-карты основной GSMсети контроллера.

*Пароль на связь:* пароль, необходимый для подключения к контроллеру по каналу DATA. Для того чтобы установить подключение, необходимо предварительно указать действующий пароль в окне *Свойства* и нажать кнопку *ОК*. При наличии подключения можно указать новый пароль и нажать кнопку *Записать* для его записи в контроллер.

**Внимание!** Не рекомендуется изменять пароль на связь при первоначальном ознакомлении с контроллером.

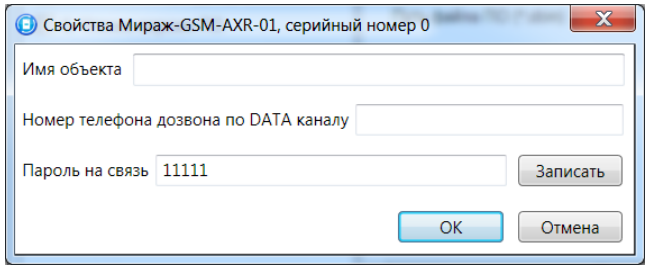

### Рис. 7.25. Окно *Свойства*

### **Шаг 3**

Для того чтобы выбрать подключение по каналу DATA в качестве способа записи конфигурации или ПО в контроллер, в окне *Настройки* в раскрывающемся списке *Используемый* 

*канал подключения* выберите *Соединение через DATA-канал* **или** нажмите кнопку в основном окне.

# <span id="page-37-0"></span>**8. Подключение и конфигурирование оборудования**

### <span id="page-37-1"></span>**8.1. Извещатели в составе комплекта**

В состав комплекта входят следующие проводные извещатели (рис. 8.1, 8.2):

- 2 извещателя магнитоконтактных *ИО-102-16* (датчики открытия двери/окна);
- 2 извещателя оптико-электронных *Пирон-4Д* (инфракрасные датчики движения).

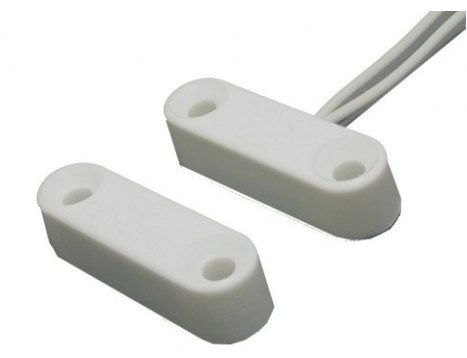

Рис. 8.1. Извещатель магнитоконтактный *ИО-102-16*

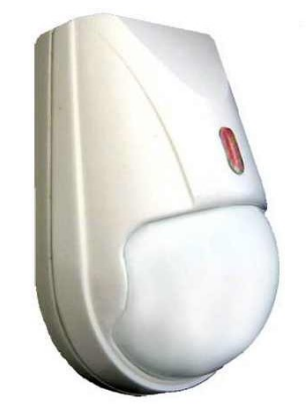

Рис. 8.2. Извещатель оптико-электронный *Пирон-4Д*

Использование комбинации магнитоконтактного извещателя и инфракрасного извещателя в проходной зоне помещения (например: на входной двери и в прихожей квартиры; на рольставнях гаража и внутри него) позволяет организовать охрану от проникновения злоумышленников через эту зону. Аналогичным образом извещатели применяются в помещениях с окнами (магнитоконтактный — для сигнализации об открытии окна, инфракрасный — для обнаружения движения в помещении). При необходимости возможно использование других извещателей, приобретаемых дополнительно.

Дополнительные сведения об оптимальных методах использования, расположении и монтаже извещателей см. в соответствующей документации их производителей.

### <span id="page-37-2"></span>**8.2. Подключение шлейфов сигнализации**

**Внимание!** Монтаж и подключение оборудования и ввод системы в эксплуатацию должны выполняться квалифицированными специалистами!

Контроллер имеет четыре входа для подключения шлейфов охранной и технологической сигнализации, которые обеспечивают прием извещений от перечисленных ниже типов аналоговых извещателей.

**Охранные**: любые пассивные и активные извещатели с выходом типа *сухой контакт*, а также реле ПЦН приемно-контрольных приборов.

**Технологические**: любые извещатели с поддерживаемыми техническими характеристиками. Функционируют аналогично охранным (с формированием извещений *Тревога* и *Норма*). Соответствие извещений состоянию технологического ШС зависит от изменений его сопротивления

Если вход не используется для подключения шлейфа сигнализации, к его клеммам необходимо подключить резистор 5,6 кОм.

При подключении шлейфа сигнализации с нормально **разомкнутыми** извещателями необходимо включить резистор 5,6 кОм в цепь **параллельно**.

При подключении шлейфа сигнализации с нормально **замкнутыми** извещателями необходимо включить резистор 5,6 кОм в цепь **последовательно**.

### <span id="page-38-0"></span>**8.3. Конфигурирование шлейфов сигнализации**

Конфигурирование шлейфов сигнализации выполняется:

- в программе *Конфигуратор Профессионал* в *Конфигурации ПКП* на вкладке *Шлейфы*.
- в программе *Конфигуратор Приват* на вкладке *Конфигурация* в блоке параметров *Конфигурация шлейфов*.

При конфигурировании шлейфов сигнализации необходимо задать описанные ниже параметры (рис. 8.3).

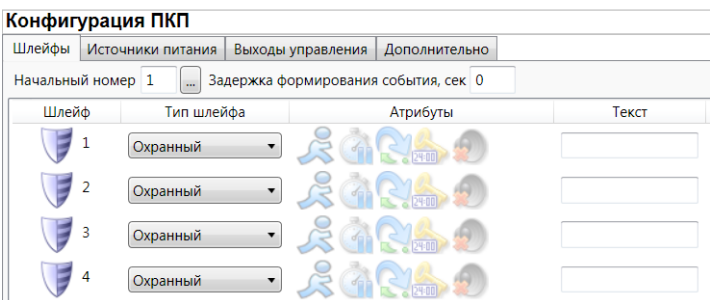

Рис. 8.3. Параметры шлейфов сигнализации

*Начальный номер:* номер первого из собственных шлейфов контроллера (остальные собственные шлейфы нумеруются последовательно в соответствии с начальным номером). Изменение нумерации может быть актуально при использовании устройств расширения количества шлейфов.

*Задержка формирования события, сек:* время, проходящее с момента срабатывания шлейфа до формирования события *Тревога*. Используется для реализации функции задержки на снятие с охраны (задержки на вход): если пользователь вошел в помещение и в течение указанного времени корректно снял контроллер с охраны, то событие *Тревога* сформировано не будет. Действует только для шлейфов с атрибутом *Задержка* (см. ниже).

Нижняя часть блока параметров организована в виде таблицы с описанными ниже столбцами.

*Шлейф:* номер шлейфа.

*Тип шлейфа:* тип шлейфа (доступен только *Охранный*).

*Атрибуты:* атрибуты шлейфа, см. таблицу 6.

Для того чтобы установить атрибут для шлейфа, щелкните по соответствующему значку левой кнопкой мыши, для того чтобы снять атрибут — щелкните еще раз. Для того чтобы установить или снять атрибут сразу для всех охранных шлейфов, нажмите и удерживайте клавишу Ctrl или Shift и щелкните по соответствующему значку левой кнопкой мыши.

*Текст:* произвольный текст, который будет отображаться в сообщении о событиях на шлейфе (например, название зоны, в которой находится шлейф).

ПРИМЕЧАНИЕ. В программе *Конфигуратор Приват* поле *Текст* отсутствует.

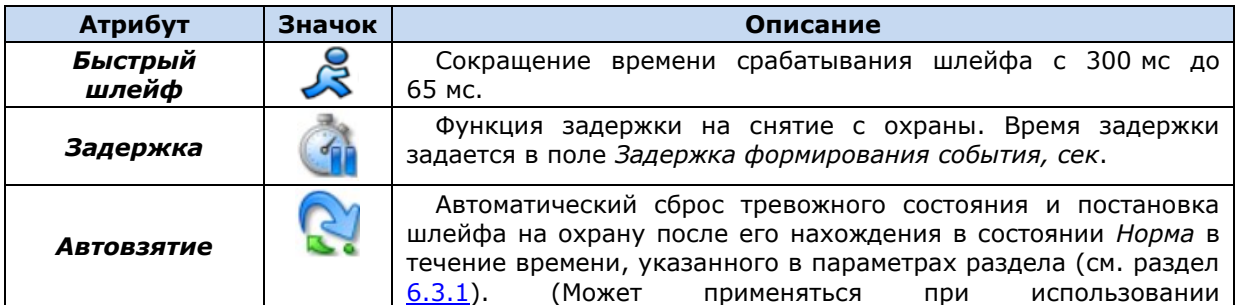

Таблица 6. Атрибуты охранных ШС

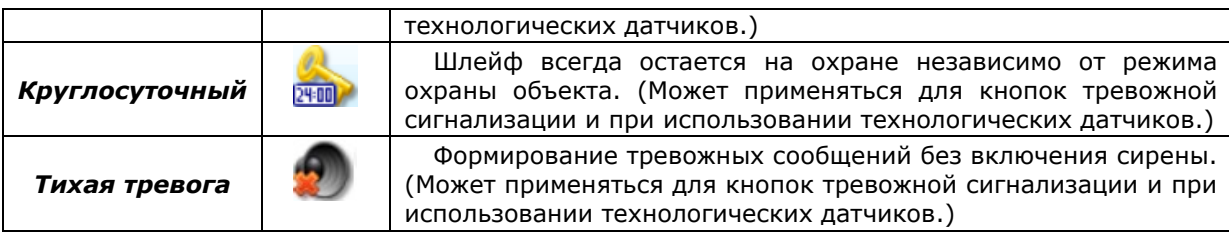

### <span id="page-39-0"></span>**8.4. Подключение свето-звукового оповещателя**

В комплект Private-GSM-Wire входит свето-звукового оповещатель *Маяк-12-КП* (рис. 8.4). Устройство представляет собой комбинацию светодиодной лампы и динамика, которые подключаются к выходам типа *открытый коллектор* контроллера. Для выходов могут быть назначены различные тактики управления (см. разделы [6.3.4,](#page-21-2) [7.4.3](#page-32-2)). Например, оповещатель можно использовать в качестве лампы *Режим* и сирены.

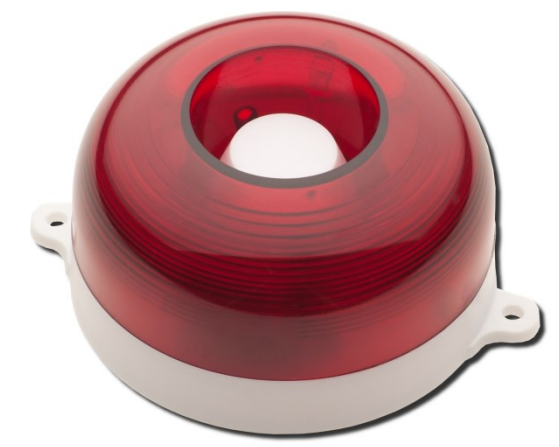

Рис. 8.4. Оповещатель свето-звуковой Маяк*-12-КП*

<span id="page-39-1"></span>При подключении оповещателя к контроллеру отрицательные контакты устройств светового и звукового оповещения подключаются к выходам контроллера типа *открытый коллектор*, а положительные контакты — к выходу +12 В (см. *[Приложение 1](#page-44-0)*).

Дополнительные сведения об оповещателе см. в соответствующей документации его производителя.

# <span id="page-40-0"></span>**9. Обновление встроенного программного обеспечения**

# **контроллера**

Обновление встроенного ПО контроллера выполняется в окне *Запись ПО* (рис. 9.1). Для того чтобы открыть это окно в программе *Конфигуратор Профессионал*, щелкните правой кнопкой мыши по строке контроллера в дереве контроллеров и в появившемся меню выберите *Записать ПО*. Для того чтобы открыть это окно в программе *Конфигуратор Приват*, нажмите кнопку

**В** Записать ПО , которая находится в левой части основного окна. В открывшемся окне укажите описанные ниже параметры и нажмите кнопку *Старт*.

*Путь:* путь к файлу встроенного ПО на ПК (файл имеет расширение **.sbin**).

*Файл:* свойства указанного файла (версия встроенного ПО и модель контроллера, для которой оно предназначено).

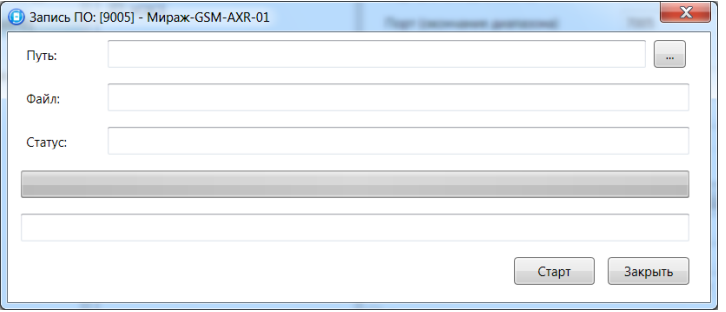

Рис. 9.1. Окно *Запись ПО*

Ход записи встроенного ПО в контроллер графически отображается в нижней части окна. В поле отображается номер пакета, передаваемого в текущий момент. По завершении записи нажмите кнопку *Закрыть*.

ПРИМЕЧАНИЕ. В режиме централизованной/комбинированной охраны обновление встроенного ПО может выполняться локально (по USB-интерфейсу) и дистанционно (по каналам TCP/IP GPRS и DATA). В режиме автономной охраны обновление встроенного ПО может выполняться только локально (по USB-интерфейсу).

# <span id="page-41-0"></span>**10. Эксплуатация контроллера**

# <span id="page-41-1"></span>**10.1. Постановка объекта на охрану**

### <span id="page-41-2"></span>**10.1.1. Стандартная постановка на охрану**

Постановка контроллера на охрану может выполняться с помощью:

- сенсорной клавиатуры на корпусе контроллера;
- электронных ключей Touch Memory;
- скрытого выключателя;
- команд голосового меню;
- SMS-команд.

Для постановки контроллера на охрану с помощью сенсорной клавиатуры необходимо набрать на ней код постановки/снятия (не более 4 символов), предварительно заданный в программе *Конфигуратор*.

Индикатор *Режим* при постановке контроллера на охрану мигает в течение времени задержки на постановку, а затем горит постоянно, что подтверждает корректную постановку на охрану.

### <span id="page-41-3"></span>**10.1.2. Постановка на охрану с квитированием на лампу** *Режим*

Функция квитирования на лампу *Режим* доступна при использовании контроллера в режиме централизованной и комбинированной охраны. Сведения о включении/отключении функции см. в разделе [7.3.1.](#page-30-1)

При постановке объекта на охрану с квитированием на лампу *Режим* индикатор *Режим* начинает часто мигать до получения квитанции от ПЦН *Мираж*. После получения квитанции контроллер переходит в режим *На охране*, а индикатор *Режим* горит постоянно.

### <span id="page-41-4"></span>**10.1.3. Постановка на охрану при неисправном шлейфе сигнализации**

При неисправности одного или нескольких шлейфов сигнализации контроллер не ставится на охрану, при этом индикатор *Режим* мигает в течение времени задержки на постановку, а затем гаснет. Необходимо определить и устранить причину неисправности и повторить процедуру постановки на охрану. Если оперативно устранить неисправность шлейфов не удается, то можно поставить контроллер на охрану в аварийном режиме. Для этого необходимо выполнить процедуру постановки столько раз, сколько задано в параметре *Число попыток постановки с неисправным шлейфом* в программе *Конфигуратор* (по умолчанию 3). Сведения о настройке этого параметра при работе в режиме централизованной и комбинированной охраны (в программе *Конфигуратор Профессионал*) см. в разделе [7.3.1](#page-30-1), в режиме автономной охраны (в программе *Конфигуратор Приват*) — в разделе [6.3.1](#page-20-2). После аварийной постановки на охрану индикатор *Режим* дважды мигает в течение 1 секунды с интервалом 3 секунды. Выполняется тревожное оповещение о неисправности шлейфа.

### <span id="page-41-5"></span>**10.2. Работа контроллера в режиме** *На охране*

В режиме *На охране* осуществляется контроль радиоизвещателей с отображением тревожных событий на индикаторах шлейфов и в виде кратковременного мигания индикатора *Режим*. Тревожное состояние контроллера сбрасывается при его снятии с охраны или при получении команды *Перевзять* от ПЦН *Мираж*.

**Внимание!** В случае отправки контроллером 30 SMS-сообщений в течение 3 часов его функции оповещения блокируются на 3 часа.

Сведения о типах и подтипах возможных событий см. в *[Приложении 2](#page-45-0)*.

### <span id="page-41-6"></span>**10.3. Снятие объекта с охраны**

Снятие контроллера с охраны может выполняться с помощью:

- сенсорной клавиатуры на корпусе контроллера;
- электронных ключей Touch Memory;
- скрытого выключателя;
- команд голосового меню;
- SMS-команд.

При снятии контроллера с охраны зарегистрированным электронным ключом индикатор *Режим* кратковременно мигает и после этого гаснет, а на ПЦН *Мираж* доставляется событие *Режим: снят с охраны*.

При попытке снятия контроллера с охраны незарегистрированным электронным ключом контроллер не снимается с охраны, а на ПЦН *Мираж* доставляется соответствующее событие с указанием номера этого ключа, например: *Запрещенный электронный ключ, номер: F300000000123401*.

Для снятия *контроллера* с охраны с помощью сенсорной клавиатуры на корпусе контроллера необходимо набрать на ней код постановки/снятия. При вводе незарегистрированного кода контроллер не снимается с охраны, а на ПЦН *Мираж* доставляется соответствующее событие с указанием номера электронного ключа, например: *Запрещенный электронный ключ, номер: F300000000123401*.

ПРИМЕЧАНИЕ. Во внутренней логике работы контроллера коды постановки/снятия представляются как номера электронных ключей. В сообщении о вводе неверного кода введенным цифрам соответствуют цифры с третьей по шестую, считая с конца (в приведенном примере 1234).

# <span id="page-43-0"></span>**11. Периодический осмотр и техническое обслуживание**

### **контроллера**

При эксплуатации контроллера необходимо выполнять его периодический осмотр и техническое обслуживание. Периодичность осмотра зависит от условий эксплуатации, но не должна быть реже одного раза в год. Несоблюдение условий эксплуатации может привести к отказу контроллера.

Периодический осмотр контроллера проводится со следующими целями:

- проверка условий эксплуатации;
- проверка на отсутствие внешних повреждений контроллера;
- проверка на отсутствие обрывов или повреждения изоляции соединительных кабелей;
- проверка надежности заземляющих соединений.

Техническое обслуживание необходимо выполнять при появлении ложных срабатываний, плохом качестве сигнала, длительной доставке событий на ПЦН *Мираж* и т. д.

**Осторожно!** Техническое обслуживание разрешается выполнять только после полного обесточивания контроллера.

Техническое обслуживание включает следующие операции:

- удаление пыли с поверхности платы контроллера и блока питания;
- чистка контактов SIM-карт спиртовым составом;
- проверка качества заземления;
- проверка срабатывания радиоизвещателей на уровне ПКП (то есть проверка того, загорается ли при срабатывании радиоизвещателя соответствующий индикатор на лицевой панели контроллера);
- проверка доставки событий по основной GSM-сети контроллера;
- проверка доставки событий по резервной GSM-сети контроллера;
- проверка каналов оповещения (GPRS, DATA, SMS);
- проверка на отсутствие обрывов или повреждения изоляции соединительных проводов;
- проверка на отсутствие внешних повреждений контроллера.

# <span id="page-44-0"></span>**Приложение 1. Вид контроллера со снятой крышкой и схема внешних подключений**

На рис. 12.1 показан вид контроллера со снятой крышкой. Схема внешних подключений представлена на рис. 12.2.

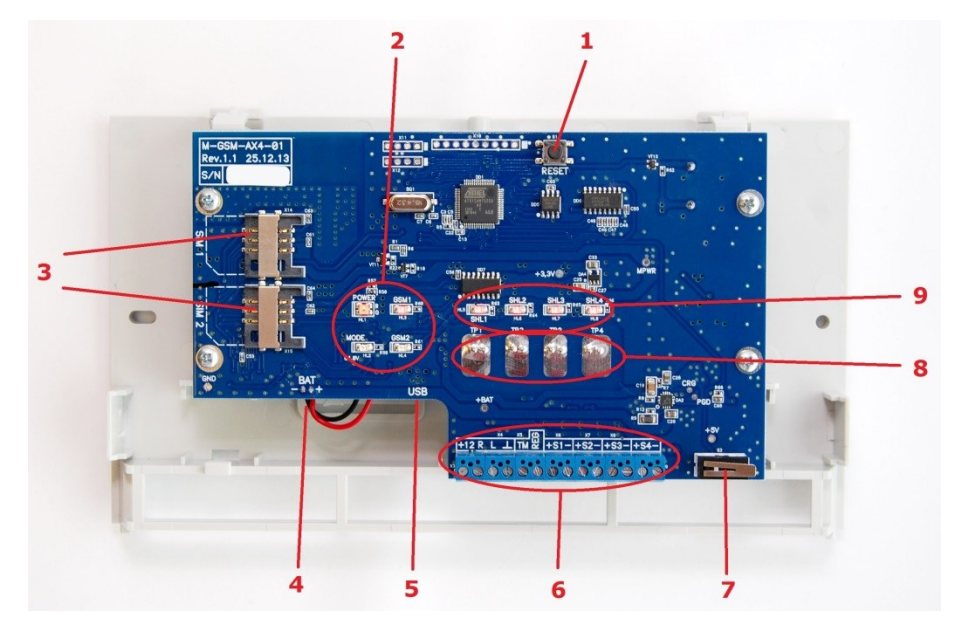

Рис. 12.1. Вид контроллера со снятой крышкой *— кнопка рестарта (RESET) — индикаторы ПИТ (POWER), РЕЖ (MODE), GSM1, GSM2 — держатели SIM-карт — разъем для подключения АКБ — разъем mini-USB — клеммная колодка 7 — тампер — сенсорные клавиши — индикаторы состояния шлейфов сигнализации 1—4*

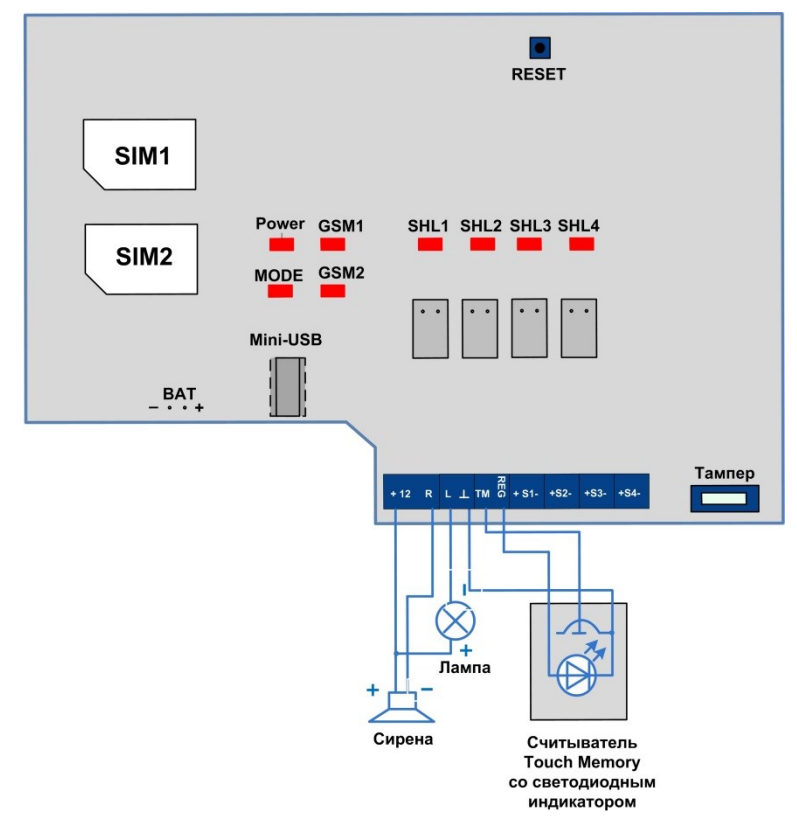

Рис. 12.2. Схема внешних подключений

# <span id="page-45-0"></span>**Приложение 2. Типы и подтипы событий**

В таблице 11 перечислены типы и подтипы событий, которые может фиксировать контроллер.

Если дымовой пожарный извещатель функционирует в режиме *дымовой с перезапросом*, то при его срабатывании формируется событие *Внимание*, после чего на три секунды отключается его электропитание, и если после включения питания он срабатывает снова, то формируется событие *Пожар*.

События типа *Тампер* и *Питание* могут относиться как к состоянию контроллера, так и к состоянию извещателей.

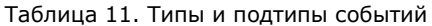

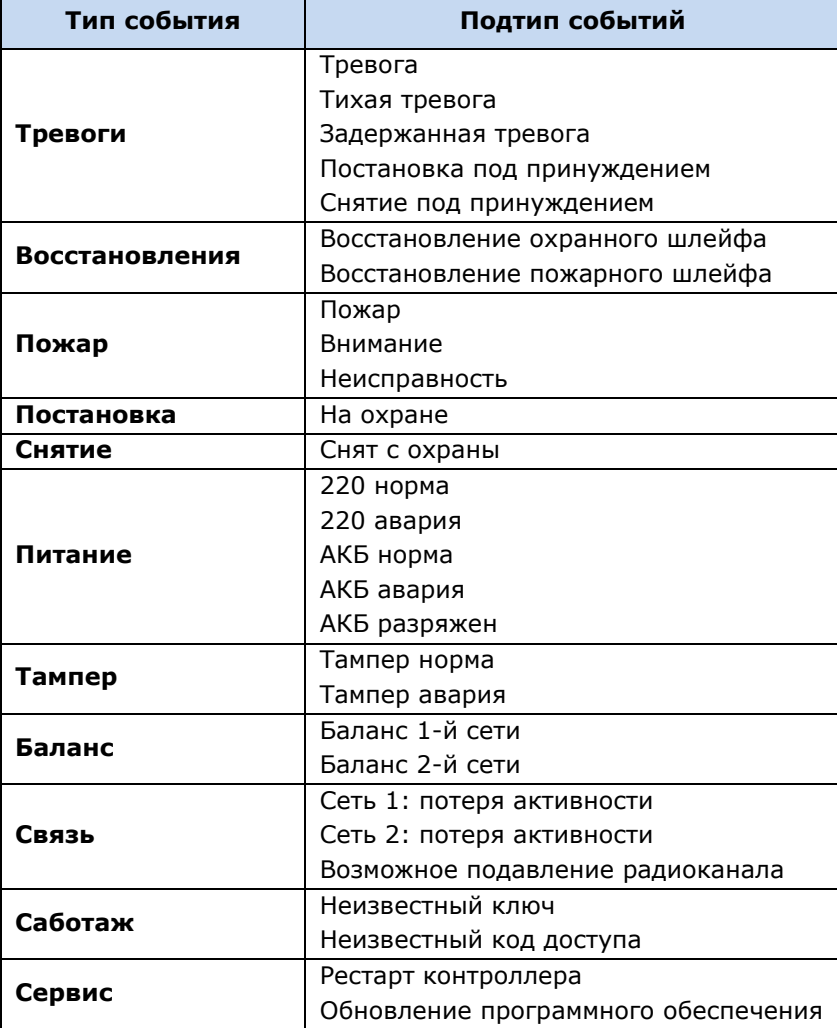

# <span id="page-46-0"></span>**Приложение 3. Возможные неисправности и способы их устранения**

Таблица 12. Возможные неисправности контроллера *Мираж-GSM-AXR-01*, их причины и способы устранения

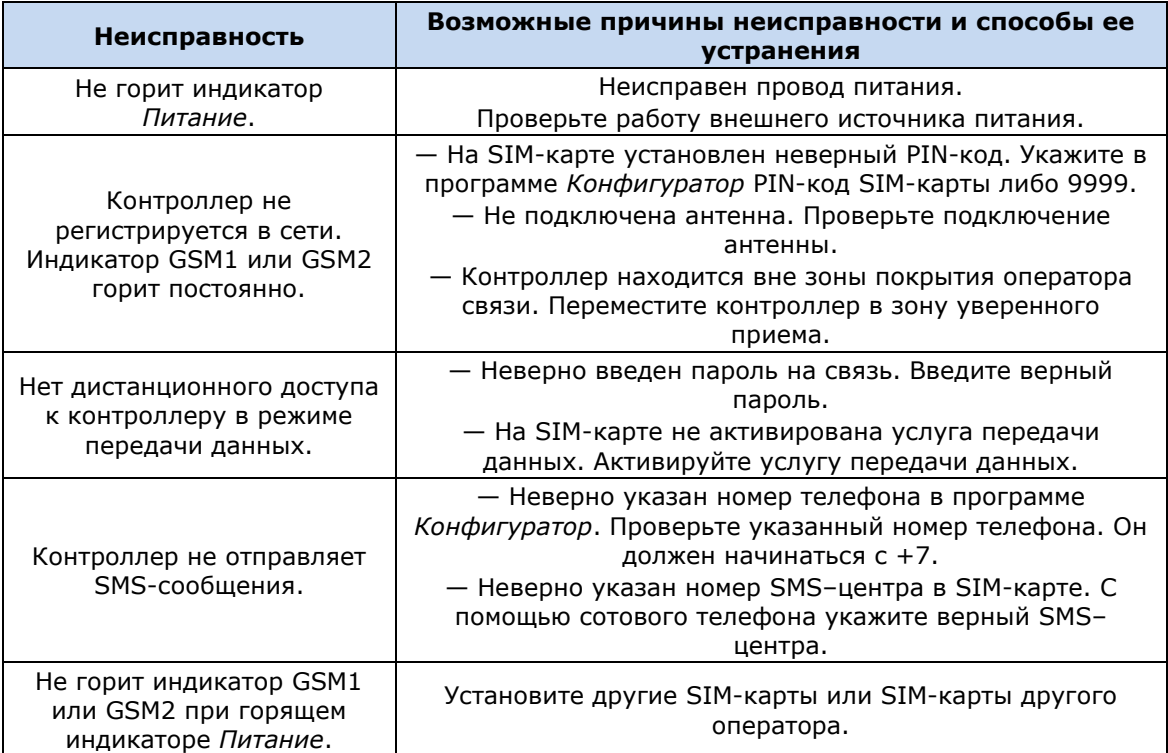

Научно-производственное предприятие «Стелс» научно-производственное предприя<br>634021, Россия, г. Томск, пр. Развития, 3<br>телефон: +7 (3822) 488-505, 488-506 e-mail: tomsk@nppstels.ru

Представительство в Центральном ФО **Представительство в центральном ФО**<br>117105, Россия, г. Москва, Варшавское шоссе, 35<br>телефон: +7 (495) 641-10-20, +7 (985) 457-15-76 (МТС)<br>e-mail: msk@nppstels.ru

Представительство в Дальневосточном ФО представительство в дальневосточном ФО<br>680028, Россия, г. Хабаровск, ул. Запарина, 119<br>телефон: +7 (4212) 57-02-20<br>e-mail: stels.dv@mail.ru

**СЛУЖБА ТЕХПОДДЕРЖКИ** тел.: (3822) 250-911 e-mail: support@nppstels.ru

# www.nppstels.ru